# GENUS

SATELLITE/CELLULAR SMARTPHONE

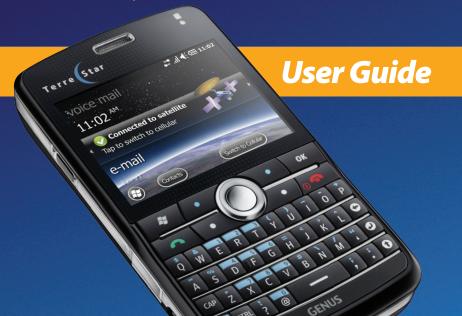

# **Table of contents**

| Legal information                                   | 11 |
|-----------------------------------------------------|----|
| Operation environment                               | 11 |
| Health and safety information FCC                   | 11 |
| FCC/Industry Canada notice                          | 12 |
| Important health and safety precautions information | 13 |
| Driving                                             | 14 |
| Vehicles equipped with an air bag                   | 15 |
| Electronic devices                                  |    |
| Aircraft                                            | 16 |
| Blasting areas                                      |    |
| Potentially explosive atmospheres                   |    |
| Posted facilities                                   |    |
| Power supply                                        |    |
| Children                                            |    |
| Emergency calls                                     |    |
| Copyright information                               |    |
| Proprietary Notices.                                |    |
| End User License agreement for Software             | 21 |
| Getting started                                     | 31 |
| In the box                                          | 31 |
| Insert the SIM card                                 | 32 |
| Insert the battery                                  | 34 |
| Turn on your device for the first time              |    |

| Enter owner information              | 36 |
|--------------------------------------|----|
| Where to go next                     | 37 |
| Basics                               | 38 |
| Device at a glance                   |    |
| Home screen and Start menu           |    |
| Touchscreen                          |    |
| Opening and closing applications     |    |
| Scrolling                            |    |
| Selecting                            |    |
| Moving between folders               |    |
| Aligning the touchscreen             | 46 |
| Keyboard                             | 47 |
| Keyboard keys                        | 47 |
| Navigation area keys                 | 47 |
| Onscreen keyboard                    | 48 |
| Shortcuts                            | 49 |
| Stereo headset with microphone       | 50 |
| Using your device with a TTY machine | 51 |
| Enabling TTY                         | 51 |
| Disabling TTY                        | 52 |
| Applications                         | 52 |
| Connections                          | 56 |
| Managing wireless connections        | 56 |
| USB connection                       | 57 |

| Bluetooth                         | 58 |
|-----------------------------------|----|
| Wi-Fi                             | 59 |
| Using the device as a modem       | 60 |
| Beaming                           | 62 |
| Using an external antenna         | 63 |
| Status indicators                 |    |
| Alerts status indicators          | 64 |
| Call status indicators            | 64 |
| Messaging status indicators       | 65 |
| Network status indicators         | 65 |
| Battery status indicators         | 66 |
| Synchronization status indicators | 66 |
| Connectivity status indicators    | 66 |
| Battery                           | 67 |
| Charging the battery              | 67 |
| Making the battery last longer    | 68 |
| Managing power settings           | 69 |
| Setting the backlight delay       | 69 |
| Caution: Battery safety           | 70 |
| Memory card                       | 72 |
| Inserting a memory card           | 72 |
| Removing a memory card            | 73 |
| Global Positioning System         | 73 |
| Personalize your device           | 74 |
| Ring tones and alerts             |    |
|                                   |    |

| Time, alarms and regional options                                                                                                    | 76 |
|----------------------------------------------------------------------------------------------------|----|
| Appearance of the Home screen                                                                                                    | 77 |
| Setting the text input method                                                                                                    | 79 |
| Setting the shortcut keys                                                                                                    | 79 |
| Adjusting the scrolling speed                                                                                                    | 80 |
| Locking and unlocking the device                                                                                                    | 80 |
| Locking the device with a password                                                                                                    | 81 |
| Changing or removing the password                                                                                                    | 82 |
| Searching on your device                                                                                                    | 82 |
| Care and maintenance                                                                                                    | 82 |
| Security                                                                                                    |    |
| Security recommendations                                                                                                    |    |
| Phone                                                                                                    | 85 |
| Making and receiving calls                                                                                                    | 85 |
| Making a call                                                                                                    | 85 |
| Answering or ignoring a call                                                                                                    |    |
| Making a conference call                                                                                                    |    |
| Handling multiple calls                                                                                                    |    |
| Making and receiving satellite calls                                                                                                    |    |
| Switching to the satellite network                                                                                                    | 88 |
| Using the Satellite Signal Optimizer                                                                                                    | 90 |
| Making a satellite call                                                                                                    | 91 |
| Controller and the controller and the controller an |    |
| Satellite services                                                                                                    | 91 |

| Querying caller ID status for satellite calls            | 93  |
|----------------------------------------------------------|-----|
| Setting and querying call forwarding for satellite calls | 94  |
| Cellular services                                        | 95  |
| Contacts                                                 | 96  |
| Adding a contact                                         | 97  |
| Assigning a speed dial number to a contact               | 97  |
| Assigning a ring tone to a contact                       |     |
| Finding a contact                                        | 98  |
| Call history                                             | 100 |
| Messaging                                                | 102 |
| E-mail                                                   | 102 |
| Setting up an e-mail account                             | 102 |
| Sending an e-mail                                        |     |
| Setting permissions on an e-mail message                 |     |
| Text messages                                            |     |
| Viewing, replying to and forwarding messages             | 108 |
| Using a signature in messages                            | 109 |
| Moving or deleting messages                              | 109 |
| Deleting all text messages                               |     |
| Managing folders                                         |     |
| Creating a new folder                                    | 110 |
| Renaming or deleting a folder                            |     |
| Managing messaging accounts                              |     |
| Moving between accounts                                  | 111 |

| Changing account settings  Deleting an e-mail account                                                                                                    |                   |
|----------------------------------------------------------------------------------------------------|-------------------|
| Internet Explorer                                                                                                    |                   |
| Camera. Taking pictures Picture settings Recording video Video settings                                                                                                | 115<br>115<br>117 |
| Media Pictures & Videos.  Working with pictures  Working with videos  Managing pictures and videos  Windows Media.  Library screen  Player screen  Now Playing screen. | 119120120120121   |
| Calendar, tasks, and notes  Calendar  Using Calendar  Scheduling an appointment                                                                                        | 124               |

| Sending a meeting request                       | 125 |
|-------------------------------------------------|-----|
| Viewing a list of meeting participants          |     |
| Tasks                                           |     |
| Notes                                           |     |
| Office applications                             | 131 |
| Word Mobile                                     |     |
|                                                 |     |
| Creating a new document                         |     |
| Unsupported features in Word Mobile             |     |
| Excel Mobile                                    |     |
| Creating a new workbook                         |     |
| Unsupported features in Excel Mobile            |     |
| PowerPoint Mobile                               |     |
| Viewing a slide show                            |     |
| Unsupported content types for PowerPoint Mobile |     |
| OneNote Mobile                                  | 140 |
| File and application management                 | 142 |
| File Explorer                                   |     |
| Task Manager                                    |     |
|                                                 |     |
| Synchronization                                 | 144 |
| Setting up synchronization software             | 145 |
| Starting and stopping synchronization           |     |
| Checking synchronization status                 |     |
| Synchronizing directly with Exchange Server     |     |
| Syricing in conf. Then Exchange Server          |     |

| Changing synchronization settings for Exchange Server             | 147 |
|-------------------------------------------------------------------|-----|
| Synchronizing with an Internet e-mail account                     | 148 |
| Changing synchronization settings for an Internet e-mail account. | 148 |
| Synchronizing files                                               | 149 |
| Synchronizing favorites                                           | 150 |
| Synchronizing with multiple computers                             | 151 |
| Changing synchronization settings                                 | 152 |
| Changing the information type settings                            | 152 |
| Changing the synchronization schedule and peak times              | 153 |
| Backing up and restoring                                          | 154 |
| System settings                                                   | 156 |
| Software update                                                   |     |
| Configuring settings for automatic software updates               |     |
| Performing a manual update                                        |     |
| ·                                                                 |     |
| Troubleshooting                                                   |     |
| General                                                           |     |
| The device does not respond                                       |     |
| The touchscreen is not responding accurately                      |     |
| The touchscreen remains active when keyboard is locked            |     |
| Wi-Fi connection does not work                                    |     |
| Phone                                                             |     |
| Cannot make or receive cellular calls                             |     |
| Cannot make or receive satellite calls                            |     |
| No sounds available                                               | 163 |

| Synchronization          | • • • • | 163 |
|--------------------------|---------|-----|
| Index                    |         | 165 |
| Technical specifications |         | 174 |

# **Legal information**

## **Operation environment**

For body worn operation, this phone has been tested to meet RF exposure guidelines when used with an accessory that contains no metal and which positions the handset a minimum of 1.5 centimeters (5/8 inch) from the body. Use of other accessories may not ensure compliance with RF exposure guidelines.

This device and its antenna must not be co-located or operating in conjunction with any other antenna or transmitter.

## **Health and safety information FCC**

This EUT has been shown to be capable of compliance for localized specific absorption rate (SAR) for uncontrolled environment/general population exposure limits specified in ANSI/IEEE Std. C95.1-1992 and had been tested in accordance with the measurement procedures specified in FCC/OET Bulletin 65 Supplement C (2001) and IEEE Std. 1528-2003 Ministry of Health (Canada), Safety Code 6. The standards include a substantial safety margin designed to assure the safety of all persons, regardless of age and health. The exposure standard for wireless mobile phones employs a unit of measurement known as the Specific Absorption Rate, or SAR. The SAR limit set by the FCC is 1.6W/kg\*.

The highest SAR value reported under these guidelines when use at the ear is 1.230 W/kg and when correctly worn on the body is 0.950 W/kg.

\* In the U.S. and Canada, the SAR limit for mobile phones used by the public is 1.6 watts/kg (W/kg) averaged over one gram of tissue. The standard incorporates a substantial margin of safety to give additional protection for the public and to account for any variations in.

### **FCC/Industry Canada notice**

Operation is subject to the following two conditions: (1) this device may not cause interference, and (2) this device must accept any interference, including interference that may cause undesired operation of the device. This device complies with part 15 of the FCC Rules. Operation is subject to the following two conditions: (1) This device may not cause harmful interference, and (2) this device must accept any interference received, including interference that may cause undesired operation. Any changes or modifications not expressly approved by Elektrobit Inc. could void the user's authority to operate the equipment.

In USA territories, this equipment is intended for use only with internal antenna. The use of the device with external antennas is forbidden except for those antennas included in the FCC filing. For pre-approved external antennas please visit FCC website and search by the FCC ID of the device:

https://fjallfoss.fcc.gov/oetcf/eas/reports/GenericSearch.cfm

This equipment has been tested and found to comply with the limits for a Class B digital device, pursuant to part 15 of the FCC Rules. These limits are designed to provide reasonable protection against harmful interference in a residential installation. This equipment generates, uses and can radiate radio frequency energy and, if not installed and used in accordance with the

instructions, may cause harmful interference to radio communications. However, there is no guarantee that interference will not occur in a particular installation. If this equipment does cause harmful interference to radio or television reception, which can be determined by turning the equipment off and on, the user is encouraged to try to correct the interference by one or more of the following measures:

- Reorient or relocate the receiving antenna.
- Increase the separation between the equipment and receiver.
- Connect the equipment into an outlet on a circuit different from that to which the receiver is connected.
- Consult the dealer or an experienced radio/TV technician for help.

# Important health and safety precautions information

When using this product, the safety precautions below must be taken to avoid possible legal liabilities and damages. Retain and follow all product safety and operating instructions. Observe all warnings in the operating instructions on the product.

**DANGER** Only use the batteries, antennas, and chargers approved by Terre-Star. The use of any other type may be dangerous.

**DANGER** Allow only authorized personnel to service the phone and its accessories. Unauthorized service can invalidate the warranty.

**CAUTION** Any modification to this product is prohibited and will void your warranty. The opening of the unit and use of the components for purposes not otherwise authorized by this document, including any use in airplanes or any other Aviation application, is prohibited and will void your warranty.

**CAUTION** Permanent hearing loss may occur if earphones or headphones are used at high volume for prolonged periods of time.

**NOTE** When using your device for prolonged periods of time, such as when you're talking on the phone, charging the battery or browsing the web, the device may become warm. In most cases, this condition is normal and therefore should not be interpreted as a problem with the device.

**NOTE** Always create a backup of data you want to keep (such as contacts and calendar notes) before sending your device to a service facility.

### **Driving**

- Check the laws and regulations on the use of mobile phones in the area where you drive. If you are going to use your phone while driving, please:
  - Give full attention to driving.
  - Use a Handsfree Solution, if available. Law in many countries requires vehicle Handsfree Solution. Read the installation instructions carefully before installing a vehicle Handsfree Solution.
  - Pull off the road and park before making or answering a call if driving conditions so require.

RF energy may affect some electronic systems in motor vehicles such as
car stereo, safety equipment etc. In addition, some vehicle manufacturers do not allow use of mobile phones, unless the installation is
supported by a handsfree kit with an external antenna, in their vehicles.
Check with your vehicle manufacturer's representative to be sure that
your mobile phone will not affect the electronic systems in your vehicle.

### Vehicles equipped with an air bag

An air bag inflates with great force. Do not place objects, including either installed or portable wireless equipment, in the area over the air bag or in the air bag deployment area. If in-vehicle wireless equipment is improperly installed and the air bag inflates, serious injury could result.

### **Electronic devices**

Most modern electronic equipment, for example equipment in hospitals and cars, is shielded from RF energy. However, certain electronic equipment is not, therefore: Do not use your mobile phone near medical equipment without requesting permission. Mobile phones may affect the operation of some implanted cardiac pacemakers and other medically implanted equipment. Pacemaker patients should be aware that the use of a mobile phone very close to a pacemaker might cause the device to malfunction. Avoid placing the phone over the pacemaker, i.e. in your breast pocket. When using the phone, place it at your ear opposite the pacemaker. If a minimum distance of 6 inches (15 cm) is kept between the phone and the pacemaker, the risk of interference is limited. If you have any reason to suspect that interference is taking place, immediately turn off your phone.

Contact your cardiologist for more information. Some hearing aids might be disturbed by mobile phones. In the event of such disturbance, you may want to consult your service provider, or call the customer service line to discuss alternatives.

### **Aircraft**

- Turn off your mobile phone before boarding any aircraft.
- Do not use it on the ground without crew permission.
- To prevent interference with communication systems, you must not use your mobile phone while the plane is in the air.

### **Blasting areas**

Turn off your mobile phone when in a blasting area or in areas posted "turn off two-way radio" to avoid interfering with blasting operations.

Construction crews often use remote control RF devices to set off explosives.

### Potentially explosive atmospheres

Turn off your mobile phone when in any area with a potentially explosive atmosphere. It is rare, but your phone or its accessories could generate sparks. Sparks in such areas could cause an explosion or fire resulting in bodily injury or even death. Areas with a potentially explosive atmosphere are often, but not always, clearly marked. They include fuelling areas, such as petrol stations, below deck on boats, fuel or chemical transfer or storage facilities, and areas where the air contains chemicals or particles, such as grain, dust, or metal powders. Do not transport or store flammable gas,

liquid, or explosives in the compartment of your vehicle, which contains your mobile phone and accessories.

### **Posted facilities**

Turn your phone OFF in any facility where posted notices so require. Turn off your device whenever directed by warning signs or instructions.

### **Power supply**

- Connect AC (Power supply) only to designated power sources as marked on the product.
- To reduce risk of damage to the electric cord, remove it from the outlet by holding onto the AC adapter rather than the cord.
- Make sure the cord is positioned so that it will not be stepped on, tripped over or otherwise subjected to damage or stress.
- To reduce risk of electric shock, unplug the unit from any power source before attempting to clean it.
- The charger must not be used outdoors or in damp areas.

### **Children**

Do not allow children to play with your mobile phone since it contains small parts that could become detached and create a choking hazard.

### **Emergency calls**

**IMPORTANT** This phone, like any mobile phone, operates using radio signals, cellular, satellite and landline networks as well as user-programmed functions, which cannot guarantee connection under all conditions. Therefore you should never rely solely upon any mobile phone for essential communications (e.g. medical emergencies). Remember, in order to make or receive calls the phone must be switched on and in a service area with adequate signal strength. Emergency calls may not be possible on the satellite or on all cellular phone networks, or when certain network services and/or phone features are in use. Check with your local service provider.

Some of the services mentioned in this manual are not supported by all networks or by all service agreements. This also applies to the International Emergency Number 112. Please contact your network operator or service provider if you are in doubt whether you can use a particular service or not.

## **Copyright information**

© Copyright 2010 TerreStar Networks Inc. All rights reserved. The information contained herein is subject to change without notice. TerreStar retains ownership of and all other rights to the material expressed in this document. Any reproduction of the content of this document without prior written permission from TerreStar is prohibited. Product names, logos, brands and other trademarks featured or referred to within this document are the property of their respective owners.

The only warranties for TerreStar products and services are set forth in the express warranty statements accompanying such products and services. Nothing herein should be construed as constituting an additional warranty. TerreStar shall not be liable for technical or editorial errors or omissions contained herein.

### **Proprietary Notices**

THIS PRODUCT IS LICENSED UNDER THE MPEG-4 VISUAL PATENT PORTFOLIO LICENSE FOR THE PERSONAL AND NON-COMMERCIAL USE OF A CONSUMER FOR (i) ENCODING VIDEO IN COMPLIANCE WITH THE MPEG-4 VISUAL STANDARD ("MPEG-4 VIDEO") AND/OR (ii) DECODING MPEG-4 VIDEO THAT WAS ENCODED BY A CONSUMER ENGAGED IN A PERSONAL AND NON-COMMERCIAL ACTIVITY AND/OR WAS OBTAINED FROM A VIDEO PROVIDER LICENSED BY MPEG LA TO PROVIDE MPEG-4 VIDEO. NO LICENSE IS GRANTED OR SHALL BE IMPLIED FOR ANY OTHER USE. ADDITIONAL INFORMATION INCLUDING THAT RELATING TO PROMOTIONAL, INTERNAL AND COMMERCIAL USES AND LICENSING MAY BE OBTAINED FROM MPEG LA, LLC. SEE HTTP://WWW.MPEGLA.COM.

THIS PRODUCT IS LICENSED UNDER THE AVC PATENT PORTFOLIO LICENSE FOR THE PERSONAL AND NON-COMMERCIAL USE OF A CONSUMER TO (i) ENCODE VIDEO IN COMPLIANCE WITH THE AVC STANDARD ("AVC VIDEO") AND/OR (ii) DECODE AVC VIDEO THAT WAS ENCODED BY A CONSUMER ENGAGED IN A PERSONAL AND NON-COMMERCIAL ACTIVITY AND/OR WAS OBTAINED FROM A VIDEO PROVIDER LICENSED TO PROVIDE AVC VIDEO. NO LICENSE IS GRANTED OR SHALL BE IMPLIED FOR ANY OTHER USE.

ADDITIONAL INFORMATION MAY BE OBTAINED FROM MPEG LA, L.L.C. SEE HTTP://WWW.MPEGLA.COM.

This product is protected by certain intellectual property rights of Microsoft. Use or distribution of such technology outside of this product is prohibited without a license from Microsoft.

The AMBE+2<sup>™</sup> voice compression software included in this product is protected by intellectual property rights including patent rights, copyrights and trade secrets of Digital Voice Systems, Inc. This voice compression technology is licensed solely for use as is within the Communications Equipment. US Patent Nos. 6,199,037, 6,161,089, 5,826,222, 5,754,974, 5,701,390, 5,715,365, 5,630,011, 5,649,050, 5,247,579, 5,870,405, and 5,226,084.

Supply of this product does not convey a license nor imply any right to distribute MPEG Layer-3 compliant content created with this product in revenue-generating broadcast systems (terrestrial, satellite, cable and/or other distribution channels), streaming applications (via Internet, intranets and/or other networks), other content distribution systems (pay-audio or audio-on-demand applications and the like) or on physical media (compact discs, digital versatile discs, semiconductor chips, hard drives, memory cards and the like). An independent license for such use is required. For details, please visit http://mp3licensing.com.

MPEG Layer-3 audio coding technology licensed from Fraunhofer IIS and Thomson.

Windows and the Windows logo are trademarks of the Microsoft group of companies. The Bluetooth® word mark and logos are registered trademarks

owned by Bluetooth SIG, Inc. and any use of such marks is under license. The Wi-Fi CERTIFIED Logo is a certification mark of the Wi-Fi Alliance. Other trademarks and trade names are those of their respective owners.

## **End User License agreement for Software**

**IMPORTANT. READ CAREFULLY**: This End User License Agreement ("EULA") is a legal agreement between (a) you and (b) TerreStar Networks Inc. ("TerreStar") and Elektrobit Inc. ("Company"). This EULA applies to the software included on this device. The software also includes any separate media on which you received the software. The software on this device includes software licensed from Microsoft Corporation or its affiliate ("Microsoft") and other third parties. This EULA also applies to any printed materials, electronic documentation, updates, supplements, Internet-based services, and support services for this software, unless other terms accompany those items. If so, those terms apply.

As described below, using some features also operates as your consent to the transmission of certain standard computer information for Internet-based services.

By installing, copying, downloading, accessing or otherwise using the software, including use on this device, you agree to be bound by the terms of this EULA. If you do not accept the terms in this EULA, do not use the device or software. Instead, contact your place of purchase to determine its return policy for a refund or credit.

**WARNING:** IF THE SOFTWARE CONTAINS VOICE OPERATED TECHNOLOGIES, THEN OPERATING THIS SOFTWARE REQUIRES USER ATTENTION. DIVERTING

ATTENTION AWAY FROM THE ROAD WHILE DRIVING CAN POSSIBLY CAUSE AN ACCIDENT OR OTHER SERIOUS CONSEQUENCE. EVEN OCCASIONAL, SHORT DIVERSIONS OF ATTENTION CAN BE DANGEROUS IF YOUR ATTENTION IS DIVERTED AWAY FROM YOUR DRIVING TASK AT A CRITICAL TIME. TERRESTAR, COMPANY AND THEIR LICENSORS AND SUPPLIERS MAKE NO REPRESENTATIONS, WARRANTIES OR OTHER DETERMINATIONS THAT **ANY** USE OF THIS SOFTWARE IS LEGAL, SAFE, OR IN ANY MANNER RECOMMENDED OR INTENDED WHILE DRIVING OR OTHERWISE OPERATING A MOTOR VEHICLE.

### If you comply with the terms of this EULA, you have the rights below.

**1.USE RIGHTS.** You may use the software on the single device with which you acquired the software.

### 2.ADDITIONAL LICENSING REQUIREMENTS AND/OR USE RIGHTS.

**a.Specific Use.** You may only use the software for the specific use the device was designed for.

### b.Included Microsoft Programs and Additional Required Licenses.

Except as provided below, the terms of this EULA apply to all Microsoft programs included with the software. If the license terms with any of those programs give you other rights that do not expressly conflict with the terms of this EULA, you also have those rights.

i.This EULA does not grant you any rights with respect to the Windows Mobile Device Center, Microsoft ActiveSync or Microsoft Outlook 2007 Trial which are subject to the licenses accompanying those items.

- **c.Speech Recognition.** If the software includes speech recognition component(s), you understand that speech recognition is an inherently statistical process and that recognition errors are inherent in the process. TerreStar, Company or their third party licensors and suppliers shall not be liable for any damages arising out of errors in the speech recognition process.
- **d.Phone Functionality.** If the software includes phone functionality, all or certain portions of the software may be inoperable if you do not have and maintain a service account with a wireless telecommunication carrier ("Mobile Operator"), or if the Mobile Operator's network is not operating or configured to operate with the device.
- **3.SCOPE OF LICENSE.** The software is licensed, not sold. This EULA only gives you some rights to use the software. TerreStar, Company and their third party licensors and suppliers reserve all other rights. The software is protected by copyright and other intellectual property laws and treaties. TerreStar, Company or their third party licensors and suppliers own the title, copyright and other intellectual property rights in the software. Unless applicable law gives you more rights despite this limitation, you may use the software only as expressly permitted in this EULA. In doing so, you must comply with any technical limitations in the software that allow you to use it only in certain ways. You may not work around any technical limitations in the software or reverse engineer, decompile or disassemble the software or alter, transfer, modify, incorporate into or with other software or create a derivative work of any part of the software or make more copies of the software than specified in this EULA or publish the software for others to copy or rent, lease or lend the software or use the software for commercial

software hosting services or remove any proprietary, copyright, trade secret or warning legends from software or copies.

Except as expressly provided in this EULA, rights to access the software on this device do not give you any right to implement Microsoft patents or other Microsoft intellectual property in software or devices that access this device.

You may use remote access technologies in the software such as Remote Desktop Mobile to access the software remotely from a computer or server. You are responsible for obtaining any licenses required for use of the protocols to access other software.

4.INTERNET-BASED SERVICES. Microsoft provides Internet-based services with the software. Microsoft may change or cancel them at any time.

**a.Consent for Internet-Based Services.** The software features described below connect to Microsoft or service provider computer systems over the Internet. In some cases, you will not receive a separate notice when they connect. You may switch off some of these features or not use them. For more information about these features, visit http://go.microsoft.com/fwlink/?LinkId=81931.

**By using these features, you consent to the transmission of this information.** Microsoft does not use the information to identify or contact you.

<u>Device Information.</u> The following features use Internet protocols, which send to the appropriate systems device information, such as your Internet protocol address, the type of operating system, browser and name and version of the software you are using, and the language code of the device

where you installed the software. Microsoft uses this information to make the Internet-based services available to you.

- Windows Mobile Update Feature. The Windows Mobile Update feature
  provides you the ability to obtain and install software updates on your
  device if updates are available. You may choose not to use this feature.
  TerreStar and/or your Mobile Operator may not support this feature or an
  update for your device.
- Windows Media Digital Rights Management. Content owners use Windows Media digital rights management technology (WMDRM) to protect their intellectual property, including copyrights. This software and third party software use WMDRM to play and copy WMDRM-protected content. If the software fails to protect the content, content owners may ask Microsoft to revoke the software's ability to use WMDRM to play or copy protected content. Revocation does not affect other content. When you download licenses for protected content, you agree that Microsoft may include a revocation list with the licenses. Content owners may require you to upgrade WMDRM to access their content. Microsoft software that includes WMDRM will ask for your consent prior to the upgrade. If you decline an upgrade, you will not be able to access content that requires the upgrade.

**b.Misuse of Internet-based Services.** You may not use these services in any way that could harm them or impair anyone else's use of them. You may not use the services to try to gain unauthorized access to any service, data, account or network by any means.

- **5.CONSENT TO USE OF DATA.** You agree that TerreStar may collect and use technical information gathered as part of the product support services related to the software provided to you, if any. TerreStar may use this information solely to improve its products or to provide customized services or technologies to you and will not disclose this information in a form that personally identifies you.
- **6.DIGITAL CERTIFICATES.** The software uses digital certificates in X.509 format. These digital certificates are used for authentication.
- **7.CONNECTIVITY SOFTWARE.** Your device package may include Windows Mobile Device Center or Microsoft ActiveSync software. If it is included, then you may install and use it in accordance with the license terms that are provided with it. If no license terms are provided, then you may install and use only one (1) copy of the software on a single computer.
- **8.NETWORK ACCESS.** If you are using a network, such as an employer network, the network administrator may limit features or functionality on your device.
- **9.PRODUCT SUPPORT.** Contact TerreStar for support options. Refer to the support number provided with the device.
- **10.LINKS TO THIRD PARTY WEBSITES.** If the software provides links to third party websites, those links are provided to you only as a convenience, and the inclusion of any link does not imply an endorsement of the third party website by TerreStar, Company or Microsoft.
- **11.BACKUP COPY.** You may make one backup copy of the software. You may use it only to reinstall the software on the device.

- **12.PROOF OF LICENSE.** If you acquired the software on the device, or on a disc or other media, a genuine Certificate of Authenticity label with a genuine copy of the software identifies licensed software. To be valid, this label must be affixed to the device, or included on or in TerreStar's software packaging. If you receive the label separately, it is not valid.
- **13.TRANSFER TO A THIRD PARTY.** You may transfer the software only with the device, the Certificate of Authenticity label, and the terms of this EULA directly to a third party. Before the transfer, that party must agree that the terms of this EULA apply to the transfer and use of the software. You may not retain any copies of the software including the backup copy.
- **14.RESTRICTED USE.** The software was designed for systems that do not require fail-safe performance. You may not use the software in any device or system in which a malfunction of the software would result in foreseeable risk of injury or death to any person. This includes operation of nuclear facilities, aircraft navigation or communication systems and air traffic control.
- 15.NO WARRANTIES FOR THE SOFTWARE. The software is not fault tolerant. The software is provided "as is". You expressly acknowledge and agree that you bear all risks of using it and that the entire risk as to satisfactory quality, performance, accuracy and effort is with you. TerreStar, Company and their third party licensors and suppliers (collectively referred to as the "Licensors" for the purposes of sections 15 and 16 only) give no express warranties, guarantees or conditions. Any warranties you receive regarding the software do not originate from, and are not binding on the Licensors. WHEN ALLOWED BY YOUR LOCAL LAWS, THE LICENSORS HEREBY DISCLAIM ALL WARRANTIES

AND CONDITIONS WITH RESPECT TO THE SOFTWARE, EITHER EXPRESS, IMPLIED OR STATUTORY, INCLUDING, BUT NOT LIMITED TO, THE IMPLIED WARRANTIES AND/OR CONDITIONS OF MERCHANTABILITY, SATISFACTORY QUALITY, FITNESS FOR A PARTICULAR PURPOSE AND NON-INFRINGEMENT.

16.LIABILITY LIMITATIONS. Notwithstanding any damages you might incur, you can recover from the Licensors only direct damages up to fifty U.S. Dollars (U.S. \$50.00), or equivalent in local currency. TO THE MAXIMUM EXTENT PERMITTED BY APPLICABLE LAW, IN NO EVENT SHALL THE LICENSORS BE LIABLE FOR ANY SPECIAL, INCIDENTAL, INDIRECT, OR CONSEQUENTIAL DAMAGES WHATSOEVER (INCLUDING, BUT NOT LIMITED TO, DAMAGES FOR LOSS OF PROFITS OR CONFIDENTIAL OR OTHER INFORMATION, FOR BUSINESS INTERRUPTION, FOR PERSONAL INJURY, FOR LOSS OF PRIVACY ARISING OUT OF OR IN ANY WAY RELATED TO THE USE OF OR INABILITY TO USE THE SOFTWARE, OR OTHERWISE IN CONNECTION WITH ANY PROVISION OF THIS EULA).

This limitation applies to anything related to the software, services, content (including code) on third party internet sites, or third party programs, and claims for breach of contract, breach of warranty, guarantee or condition, strict liability, negligence, or other tort to the extent permitted by applicable law.

The foregoing limitations, exclusions and disclaimers (including section 15) also apply even if the Licensors should have been aware of the possibility of the damages and even if any remedy fails its essential purpose. The above limitation may not apply to you because your

country may not allow the exclusion or limitation of incidental, consequential or other damages.

17.EXPORT RESTRICTIONS. The software is subject to United States and other countries export laws and regulations. You must comply with all domestic and international export laws and regulations that apply to the software. These laws include restrictions on destinations, end users and end use. In particular, the software and related documentation and any derivatives thereof are not to be (i) downloaded, exported, or re-exported (including any "deemed export"), directly or indirectly, in violation of such export laws or (ii) used for any purpose prohibited by the export laws. You represent and warrant that you (i) are not listed on any U.S. Government list of restricted or debarred entities, specially designated nationals, or blocked or denied persons, any unverified list, or any similar list that would prevent you from acquiring or licensing the software and documentation and (ii) are not otherwise ineligible to acquire or license the software and documentation

**18.U.S. GOVERNMENT END USERS.** The software is licensed only with "restricted rights" and as "commercial items" consisting of "commercial software" and "commercial software documentation" and with only those rights as are granted to all other end users pursuant to the terms and conditions herein. Nothing in this EULA requires TerreStar, Company or their licensors and suppliers to produce or furnish technical data for or to you.

**19.TERMINATION.** This EULA is effective until terminated. Your rights under this EULA will terminate automatically without notice if you fail to comply with any of the terms and conditions of this EULA. Upon termination of this

EULA, you shall cease all use of the software and destroy all copies, full or partial, of the software.

**20.ENTIRE AGREEMENT; SEVERABILITY.** This EULA is the entire agreement between you, TerreStar and Company relating to the software and supersedes all prior or contemporaneous oral or written communications, proposals and representations with respect to the software or any other subject matter covered by this EULA. If any provision of this EULA is held to be void, invalid, unenforceable or illegal, the other provisions shall continue in full force and effect.

# **Getting started**

### In the box

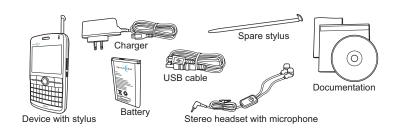

| Device with stylus             | Navigate the touchscreen using the stylus located in the upper-right corner on the back of the device.                                                     |
|--------------------------------|----------------------------------------------------------------------------------------------------|
| Charger                        | Attach the Micro-USB to your device and then plug into a standard power outlet to charge your device.                                                      |
| Battery                        | Insert the battery into your device.                                                                                                    |
| USB cable                      | Use the USB cable to connect your device to a computer to synchronize data.                                                                                |
| Spare stylus                   | A spare stylus is provided for your convenience.                                                                                                    |
| Stereo headset with microphone | Listen to music and phone calls using the stereo headset, and talk using the built-in microphone. Press the button on the headset to answer or end a call. |

Documentation See the Quick Start Guide, the CD-ROM containing the User Guide, the Establishing a Satellite Connection leaflet, and the Warranty card for more information on your device.

### Insert the SIM card

Your SIM card stores important information about your device and should already be inserted in the back of the device. If you need to add or replace the SIM card, follow these steps:

1. Press the cover release button and slide to remove the cover.

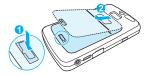

2. If the battery is inserted, lift the lower end of the battery and remove it.

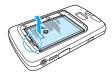

3. Open the SIM card door by sliding up and lifting it.

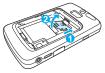

4. Insert the SIM card so that the metal contacts of the SIM card face down and its cutoff corner points toward the bottom-right corner of the device.

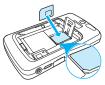

5. Close the SIM card door and slide it down until it snaps into place.

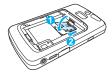

Ensure the SIM card remains in place when closing the SIM card door.

6. Insert the battery so that the metal contacts of the battery align with the metal contacts in the device and the battery sticker remains on top.

Press down the lower end of the battery.

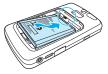

7. Slide the cover until it snaps into place.

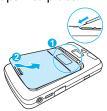

## **Insert the battery**

1. Press the cover release button and slide to remove the cover.

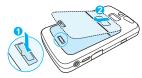

2. Insert the battery so that the metal contacts of the battery align with the metal contacts in the device and the battery sticker remains on top.

Press down the lower end of the battery.

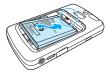

3. Slide the cover until it snaps into place.

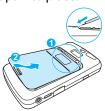

The battery is shipped partially charged. Before using the device, it is recommended that you fully charge the battery. For instructions, see "Charging the battery" on page 67.

Use only the original device batteries. For more information, see "Caution: Battery safety" on page 70.

### Turn on your device for the first time

- 2. Select the default language on your device.

**IMPORTANT** Language selection is permanent, and once selected, you will be able to use only that language on your device.

To set the language for your device, use the navigation key.

- To align the touchscreen using the stylus, follow the onscreen instructions.
- 4. Set the time zone, date, and time for your device, and tap **Next**.
- To set a password for your device, tap **Next** and follow the onscreen instructions.
  - To set up the password for your device later, tap **Skip**. For more information, see "Locking the device with a password" on page 81.
- To set up e-mail for your device, tap Next and follow the onscreen instructions.
  - To set up e-mail on your device later, tap **Skip**. For more information, see "Setting up an e-mail account" on page 102.
- 7. The setup is now complete. Tap the screen to begin using your device.

### **Enter owner information**

You can enter owner information which can assist in retrieving your device, if you lose it.

- 1. Tap **②** > **Settings** > **Personal** > **Owner Information**.
- 2. On the **Identification** tab, enter your personal information.
- 3. Press oκ.

## Where to go next

You have completed the basic setup and can start using your device. To learn more about your device, see the following topics:

- To learn more about the basic features of your device, see "Basics" on page 38.
- To set your device to your needs, see "Personalize your device" on page 74.
- To start using the phone, see "Phone" on page 85.
- To learn how to send e-mail and text messages, see "Messaging" on page 102.
- To turn off your device, press and hold . When asked whether you want to switch off the device, tap Yes.

# **Basics**

# **Device at a glance**

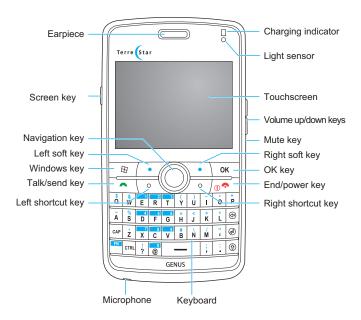

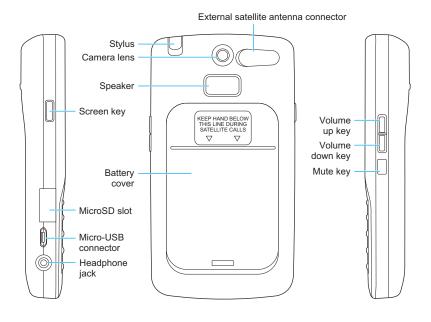

### Home screen and Start menu

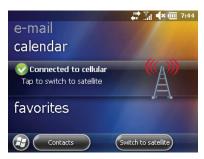

The Home screen is displayed when you turn on the device. You can also access it by tapping  $\Theta >$ Home or pressing  $\circ$ .

The Home screen contains shortcuts to the most frequently used applications:

- Pictures: Browse photos and videos stored on your device
- Music: Flip through music albums and play songs
- Getting started: Perform basic tasks by using the Getting started assistant
- Phone: Access the phone functionality
- Voicemail: Access your voicemail
- Clock: Set time and alarms
- Text: Read and send text messages

- **E-mail**: Set up an e-mail account and send and receive e-mails
- Calendar: View and create appointments
- **Cellular/Satellite**: Switch between cellular and satellite network
- Favorites: Access your favorite websites directly from the Home screen

To customize the Home screen, see "Appearance of the Home screen" on page 77.

In addition to the Home screen, you can use the Start menu to access applications. To access the Start menu, press 🗐.

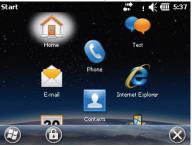

To return to the Home screen, press  $\bigcirc$  or tap  $\bigotimes$ .

When the device screen dims, tap the screen or press any button to turn the backlight on. You can adjust the backlight dim settings to your preference. For instructions, see "Setting the backlight delay" on page 69.

To quickly lock touch screen and keyboard, press the screen key on the left side of the device. To unlock, press the screen key again. You can adjust the power settings and define when you want the device screen to turn off

automatically. For more information, see "Managing power settings" on page 69.

### **Touchscreen**

Navigate the touchscreen on your device using your finger or the stylus.

# **Opening and closing applications**

To open an application, tap its icon.

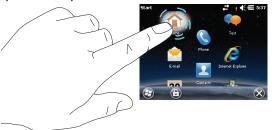

You do not need to exit an application to open another or to conserve memory. The system manages memory automatically.

To close an application, tap 🐼.

# **Scrolling**

To scroll, tap the screen and drag up or down.

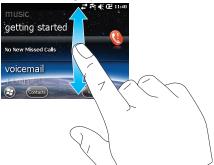

If the item displayed on the screen is wider than the screen, you can pan by scrolling side to side.

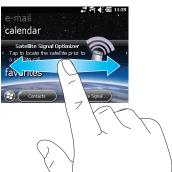

To scroll quickly, swipe the screen.

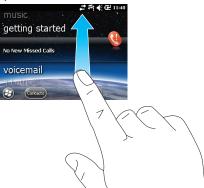

You can wait for the scrolling to come to a stop, or tap the screen to stop it immediately.

In addition to using the touchscreen, you can also scroll by pressing the rim of the navigation key.

# Selecting

To select text or several consecutive items, tap and drag across the screen until you have selected all desired items.

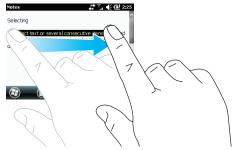

To see a list of actions available for an item, tap and hold the item. An animation shown in the figure is displayed. Select a desired action from the pop-up menu.

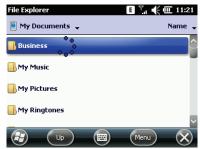

# **Moving between folders**

Many applications allow you to move from one folder to another. To move between folders, tap the drop-down menu icon in the upper-left corner, and select the folder.

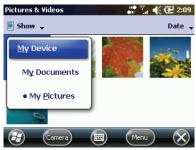

For instructions on how to manage files and folders, see "File Explorer" on page 142.

# Aligning the touchscreen

If the touchscreen does not respond accurately, you may need to align it. We recommend using the stylus for best results.

- 1. Tap  $\Theta$  > Settings > System > Screen, and tap Align Screen.
- Tap the target on the screen accurately and firmly at each location on the screen.

When the screen is aligned, the target stops moving and you are automatically returned to **Align Screen**.

# **Keyboard**

## **Keyboard keys**

To enter text and dial numbers, use the device keyboard. Follow these tips:

- To enter a capital letter, press and hold the letter key until it becomes capitalized, or press and hold ⓐ and press the letter key.
- To enter only uppercase letters, press [CAP]. To enter lowercase letters, press [CAP] again.
- To enter the blue symbols and numbers, press and hold and enter the symbol or number. For example, to enter a forward slash (/), press and hold and press .
- To delete a character to the left of the cursor position, press .
- To make a line break in a multi-line text, press <a>@</a>
- To use keyboard shortcuts, press [CTRL] in combination with the appropriate shortcut key (for example [CTRL]+C). See "Shortcuts" on page 49.

# **Navigation area keys**

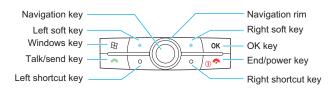

Use navigation area keys to navigate the device and to make calls:

- Press the talk/send key ( ) to start a call or send a message.
- Press the end/power key ( ) to end a call and turn the device on and off.
- Press the **Windows key** ( ) to access applications on your device.
- Press the **OK key** ( ok ) to confirm actions.
- Press the **left shortcut key** ( ) to switch network, by default, or set it to open an application you use frequently. For information on how to set the left shortcut key, see "Setting the shortcut keys" on page 79.
- Press the navigation rim to move up, down, left and right. Press the
  navigation key to open applications and confirm selections. The navigation rim blinks when you have a new message or missed call.
- Press the left and right soft keys to access the option shown on the device screen above the soft keys.
- Press the right shortcut key ( \_•) to start the camera, by default, or set it to open an application you use frequently. For information on how to set the right shortcut key, see "Setting the shortcut keys" on page 79.

## **Onscreen keyboard**

The onscreen keyboard is available only on screens where you can enter text.

- 1. To access the onscreen keyboard, tap 
  at the bottom of the screen.
- 2. Enter text and numbers by tapping keys on the onscreen keyboard.

- Tap **123** to open the numeric and symbolic keyboard.
- Tap **Tab** to insert spaces or tabs.
- Tap CAP to enter several uppercase letters or symbols.
- Tap **Shift** to enter a single uppercase letter or symbol.
- Tap **Ctl** in conjunction with an appropriate character to use keyboard shortcuts. See "Shortcuts" on page 49.
- Tap áü to access the available Unicode characters. Note that using Unicode characters reduces the length of text you can enter to about half.

#### **Shortcuts**

Use the following keyboard shortcuts as an alternative to using the menu commands.

| Select all                | CTRL+A |
|---------------------------|--------|
| Bold selected text        | CTRL+B |
| Сору                      | CTRL+C |
| Italicize selected text   | CTRL+I |
| Open a new file           | CTRL+N |
| Close current application | CTRL+Q |
| Underline selected text   | CTRL+U |
| Paste                     | CTRL+V |

Cut CTRL+X
Undo last action CTRL+7

# **Stereo headset with microphone**

Your device is shipped with a wired stereo headset with an integrated microphone which allows you to answer calls and listen to music. Plug the headset into the headset jack on the side of your device.

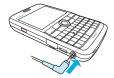

To answer or end a call, press the button on the headset.

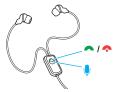

If you receive a call while the headset is plugged in, you can hear the ring tone both through the headset and the device speaker.

**NOTE** If you are using a TTY machine with your device, you may have to change the settings in the **Audio jack** application to make the headset

work. For more information, see "Using your device with a TTY machine" on page 51.

# Using your device with a TTY machine

Your device is compatible with Ultratec's Compact/C TTY and Ameriphone's Q90D machines. A TTY (also known as TDD or text telephone) is a telecommunications machine that allows people who are deaf or hard of hearing or who have speech or language disabilities to communicate by phone.

To use your TTY machine, connect it to your device's headset audio jack using the TTY adapter provided. For easy access to the TTY functionality, set the Audio jack application to one of the shortcut keys. For instructions, see "Setting the shortcut keys" on page 79. Use the headset clip on answer/end key to answer or end a call.

**NOTE** When using your device with a TTY machine, make sure the wire of the headset's right earphone is behind your neck.

## **Enabling TTY**

Tap 
 ⊕ > Settings > System > Audio jack.

- 2. Select Presume TTY.
- 3. Press oκ oκ

When a device is plugged into the audio jack, the phone now expects it to be a TTY machine. It provides the correct kind of output and disables all audio modes.

**NOTE** When you are done using a TTY and want to use a headset, disable TTY to enable audio modes.

## **Disabling TTY**

- 1. Tap **⊕** > **Settings** > **System** > **Audio** jack.
- 2. Select Presume headset / headphones.
- 3. Press oκ.

Audio modes are now enabled again.

# **Applications**

Your device comes with many applications. To access applications, tap  $\Theta$ .

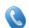

Use **Phone** to make phone calls and view call history. For more information, see "Phone" on page 85.

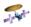

When on cellular network, use **Switch to Satellite** to switch to satellite network. For more information, see "Switching to the satellite network" on page 88.

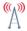

When on satellite network, use **Switch to Cellular** to switch to cellular network.

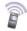

Use **Satellite Signal Optimizer** to find the strongest satellite signal when connected to the satellite. For more information, see "Using the Satellite Signal Optimizer" on page 90.

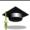

Use **Satellite Tutorial** to learn how to use the satellite phone.

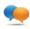

Use **Text** to send, receive, and read text messages. For more information, see "Text messages" on page 107.

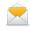

Use **E-mail** to send, receive, and read e-mails. For more information, see "E-mail" on page 102.

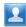

Use **Contacts** to manage your contact information. For more information, see "Contacts" on page 96.

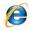

Use **Internet Explorer** to browse the web. For more information, see "Internet Explorer" on page 113.

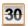

Use **Calendar** to keep track of your appointments. For more information, see "Calendar" on page 124.

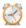

Use **Alarms** to define alarms. For more information, see "Setting alarms" on page 76.

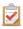

Use **Tasks** to keep track of your tasks. For more information, see "Tasks" on page 127.

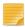

Use **Notes** to quickly enter, draw or record your thoughts. For more information, see "Notes" on page 128.

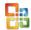

Use **Office Mobile** to access the Excel Mobile, PowerPoint Mobile, Word Mobile, and OneNote Mobile applications. For more information, see "Office applications" on page 131.

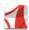

Use Adobe Reader LE to view PDF files.

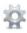

Use **Settings** to personalize your device and manage settings. For more information, see "Personalize your device" on page 74 and "System settings" on page 156.

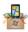

Use the **Getting Started** assistant to familiarize yourself with the basic device features.

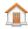

**Home** is the main screen of the device. Use it, for example, to quickly access the most frequently used applications. For more information, see "Home screen and Start menu" on page 40.

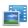

Use **Pictures & Videos** to view and organize media files and access the camera. For more information, see "Pictures & Videos" on page 119.

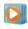

Use **Windows Media** to play video and audio files. For more information, see "Windows Media" on page 120.

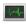

Use **Task Manager** to manage applications and processes running on your device. For more information, see "Task Manager" on page 142.

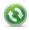

Use **ActiveSync** to synchronize information between your device and your computer. For more information, see "Synchronization" on page 144.

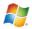

Use **Windows Live** to access your Windows Live account and applications.

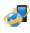

Use **Microsoft My Phone** to synchronize the data on your device to a password-protected web site on a regular basis. For more information, see myphone.microsoft.com.

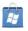

Use Marketplace to access Microsoft application store.

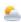

Use **MSN Weather** to access the weather reports and forecast for locations around the world.

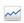

Use **MSN Money** to access the latest financial quotes for markets in North America, Europe, and Japan.

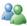

Use **Messenger** to communicate with other Messenger users through instant messages.

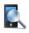

Use **Search Phone** to search for information and files on your device. For more information, see "Searching on your device" on page 82.

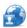

Use **Internet Sharing** to use your device as a modem for a computer or another device. For more information, see "Using the device as a modem" on page 60.

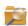

Use **File Explorer** to view and organize files and folders on your device. For more information, see "File Explorer" on page 142.

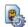

Use **SIM Toolkit User Interface (SIMTkUI)** to adjust settings and access services provided by your cellular service provider.

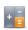

Use **Calculator** to perform basic mathematical calculations.

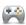

Use **Games** to access the game Solitaire.

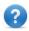

Use **Help** to access help on using your device.

## **Connections**

You can connect your device to the network and your computer, or pair your device with other devices using Bluetooth.

## **Managing wireless connections**

You can turn on and off your wireless connections in a single location, called Wireless Manager. This integrated interface combines Bluetooth, Wi-Fi, and Phone.

1. Tap **②** > **Settings** > **Connections** > **Wireless Manager**.

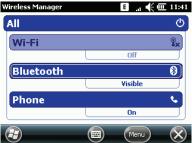

 Tap a desired connection type to turn it on or off. If it is turned off, its background color is lighter and an icon marked with an X is displayed.
 To change settings for one of the displayed wireless connection types, tap **Menu**, and then tap the type of settings you want to change.

For detailed instructions on how to turn on Bluetooth or Wi-Fi, see "Bluetooth" on page 58 and "Wi-Fi" on page 59.

### **USB** connection

You can use the USB cable delivered with the device to connect your device to a computer to synchronize data. To be able to synchronize data, you first need to install the synchronization software. For instructions, see "Synchronization" on page 144.

 Plug the USB cable into the Micro-USB connector on the left side of the device.

2. Connect the other end of the USB cable into the USB port on your computer.

The connection is established.

If the connection does not work properly, change the USB mode of your device by tapping Settings > Connections > USB to PC and select the Enable advanced network functionality check box.

#### **Bluetooth**

Bluetooth is a short-range wireless communications technology. Devices with Bluetooth capabilities can exchange information over a distance of about 30 feet (10 meters) without requiring a physical connection.

**NOTE** When Bluetooth and Wi-Fi are used at the same time, the Wi-Fi connection may drop temporarily.

### Pairing with a Bluetooth device

You can establish a Bluetooth partnership with other Bluetooth-enabled devices and access other Bluetooth services.

When you turn Bluetooth on, it turns on and off with the device, but you can also turn Bluetooth off manually.

- 1. Tap **②** > **Settings** > **Bluetooth**, and select the **Mode** tab.
- Select the Turn on Bluetooth and Make this device visible to other devices check boxes.
- 3. Tap the **Devices** tab.
- 4. Tap **Add new device**.

Your device searches for other Bluetooth devices nearby. If you do not see the device you want to connect with, ensure that it is turned on, visible, and within close range.

- Tap the name of the Bluetooth device you want to pair with, and tap Next.
- In the Passcode field, enter an alphanumeric passcode of your choice, and tap Next.

Use the same passcode on both devices.

7. Tap **Done**.

When a Bluetooth device is connected with another Bluetooth device, **3** is shown in the status bar.

### **Ending a Bluetooth partnership**

- 1. Tap *₯* > **Settings** > **Bluetooth**, and select the **Devices** tab.
- 2. Tap and hold the device name.
- 3. Tap **Delete**.
- 4. Confirm the deletion by tapping Yes.

#### Wi-Fi

Your device can access the Internet when within range of a Wi-Fi wireless network.

**NOTE** Some countries have restrictions on the use of Wi-Fi. For more information, contact local authorities.

**NOTE** You cannot use Wi-Fi connection while in a call, when GPRS data connection is established or when connected to the satellite network.

- 1. Tap **②** > **Settings** > **Connections** > **Wi-Fi**.
- If no networks appear in the list automatically, tap Search for Networks and select the network you want to connect to.
- 3. In the Connects to list, select The Internet or Work.
- If the network is hidden, select the This is a hidden network check box.
   If you are connecting to another device, select the This is a device-to-device (ad-hoc) connection check box.
- 5. Tap Next.
- Select your Network Authentication settings. The default choices are often sufficient.
- 7. Tap **Next** and then **Finish**.

If you select a secure network, you have to enter a network key provided by the network administrator.

# Using the device as a modem

With Internet Sharing, you can use your device as a wireless modem for another device or a computer.

If the synchronization software on the computer is set to allow USB connections, and you use a USB cable to connect the computer to the Internet through your device, you may see an error message saying that

ActiveSync has lost the USB connection. Disregard this error to continue connecting your computer to the Internet through your device.

To use Bluetooth as the PC connection, Bluetooth on the device must be turned on, the device must be visible and you must have a Bluetooth partnership between the device and the computer.

If you select USB as the PC connection, you must first install Windows Mobile synchronization software on the computer.

- Ensure that your data connection is running and that you can access the Internet from the device.
- 2. If you use a USB cable to connect your device to the computer, disable the ActiveSync USB connection as follows:
  - On the computer, open the synchronization application, and click
     File > Connection Settings.
  - b Deselect the **Allow USB connections** check box.
- 3. Connect your device to the computer using Bluetooth or a USB cable.
- 4. Tap **⊕** > **Internet Sharing**.
- 5. Select the PC connection type (USB or Bluetooth).
- 6. Select the network connection that the device should use to connect to the Internet.

#### 7. Tap Connect.

It takes approximately 30 seconds for the connection to be established. If you are prompted to turn on Bluetooth, tap **Yes**.

- 8. If your connection type is Bluetooth, perform the following steps on the computer:
  - a Click Start > Control Panel > Network Connections.
  - b Right-click Bluetooth Network Connections, and click View Bluetooth Network Devices.
  - c If the device is listed as a Network Access Point, click Connect. If it is not listed, click Create a new connection and use the New Connection wizard to add the device to the list.

# **Beaming**

You can beam files and other information such as contacts, appointments, and tasks to other devices using Bluetooth.

**NOTE** Files are saved automatically before they are beamed. If a Word document or Excel workbook was created on a computer, unsupported content and formatting may be lost when the files are saved on your device.

If you want your device to detect and receive beams, tap  $\mathfrak{Q} > \mathbf{Settings} > \mathbf{Connections} > \mathbf{Beam}$ , and select the **Receive all incoming beams** check box. To conserve battery power, enable this setting only when needed.

To beam a file, follow the instructions below.

1. From an application, select the item you want to beam, such as an appointment in Calendar, a task in Tasks, a contact card in Contacts, or a file in File Explorer.

- Tap Menu > Beam < type of item>, or in Contacts, tap > Send Contact > Beam.
- 3. Select the device to receive the item.

If the device to which you want to beam does not appear in the list, make sure that device is turned on, visible, and within close range of your device. Also, make sure that Bluetooth is turned on.

## Using an external antenna

You can use an external antenna to improve the strength of the satellite signal. Tap  $\Theta$  > **Settings** > **Connections** > **External Antenna** to being enabling the external antenna for satellite calls.

**NOTE** For more information on using an external antenna, see the GENUS External Antenna User Guide.

### **Status indicators**

Status indicator icons are displayed at the top of the device screen.

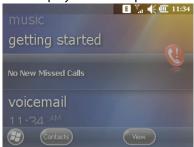

**NOTE** Some indicators are service provider specific.

### **Alerts status indicators**

| <b>≰</b> Ringer on | <b>∢</b> x Ringer off |
|--------------------|-----------------------|
| Vibrate on         | 📮 Pending alarm       |

#### **Call status indicators**

| Voice call             | 🚮 Voice call in progress                           |
|------------------------|----------------------------------------------------|
| <b>c</b> Call on hold  | <b>ള×</b> Call muted                               |
| <b>৻</b> ! Missed call | <b>የ</b> <sub>x</sub> Phone function is turned off |
| 🚓 Calls are forwarded  | 🔥 Speaker on                                       |

### Data call in progress

# **Messaging status indicators**

| ⊠ New e-mail     | 💁 New voicemail     |
|------------------|---------------------|
| New text message | New instant message |

### **Network status indicators**

| ମ୍ଳା Cellular signal strength                                         | ዓ. No cellular signal, the device has not yet connected to a network |
|-----------------------------------------------------------------------|----------------------------------------------------------------------|
| ₹ Phone function is turned on, no cellular signal                     | ₹ Phone function is turned off                                       |
| ₹ Cellular signal lost, the device is searching for a cellular signal | ▲ Roaming                                                            |
| G GPRS available                                                      | ष् <sub>⊅</sub> GPRS connected                                       |
| <b>■</b> EDGE available                                               | ್ಘ. EDGE connected                                                   |
| 3G network available                                                  | ≅, 3G connected                                                      |
| द्धः 3G+ network available                                            | ■ HSDPA network available                                            |
| ¿ Wi-Fi active                                                        | Wi-Fi active and externally visible                                  |
| <b>%</b> Wi-Fi data call                                              | اله Satellite signal strength                                        |

| Connected to the satellite | 록 Satellite network enabled, but |
|----------------------------|----------------------------------|
| network                    | not connected to the satellite   |

# **Battery status indicators**

| ■ Battery level  | <b>₫</b> Low battery |
|------------------|----------------------|
| Battery charging | <b>c×</b> No battery |

# **Synchronization status indicators**

| ৰ্ ActiveSync over GPRS in use | 🔩 ActiveSync over EDGE in use |
|--------------------------------|-------------------------------|
| ♣ ActiveSync over 3G in use    | ⊕ Synchronization error       |

# **Connectivity status indicators**

| Connection active        | Connection inactive      |
|--------------------------|--------------------------|
| 2 New instant message    | <u></u> SIM card missing |
| © Connected with another | External antenna in use  |

# **Battery**

# **Charging the battery**

New batteries are shipped partially charged. Before you start using your device, it is recommended that you fully charge the battery.

Use only the original device batteries. For more information, see "Caution: Battery safety" on page 70.

To charge the battery, plug the provided charger into a standard AC outlet and the Micro-USB end of the charger into the connector on the left side of the device.

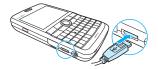

The charging indicator light in the upper right corner of the device will turn orange to show that the device is being charged. If the device is turned on during charging, the charging icon so is shown in the screen title bar.

When the battery is fully charged, the charging indicator turns green and the charging icon shows ....

# Making the battery last longer

How long your battery lasts depends on how you use your device. To view how much battery power is available, tap  $\mathfrak{P} > \mathbf{Settings} > \mathbf{Power}$ , and select the **Battery** tab.

To extend the life of your battery:

- Set your power settings to turn off the device when not in use. For instructions, see "Managing power settings" on page 69.
- Use the AC charger to plug your device into external power whenever possible, especially when using a memory card or when using a modem or other peripherals.
- Adjust the backlight settings. For instructions, see "Setting the backlight delay" on page 69.
- Searching for networks consumes a lot of power. When you are out of range of Wi-Fi networks you should turn Wi-Fi off. For instructions, see "Managing wireless connections" on page 56.
- Turn Bluetooth off when you are not using it. For instructions, see "Managing wireless connections" on page 56.
- Make the device visible to other devices only when you are trying to establish a Bluetooth partnership. To make the device invisible, tap > Settings > Bluetooth, select the Mode tab, and deselect the Make this device visible to other devices check box.

- Lower the ringer volume. For instructions, see "Changing the volume level" on page 75.
- When synchronizing your device wirelessly, do it less frequently (for example, once every hour or two, instead of every five minutes). For instructions, see "Changing synchronization settings" on page 152.

# **Managing power settings**

You can specify power settings for when your device is being operated on battery power and for when the device is plugged into an external power source.

- 1. Tap  $\bigcirc$  > **Settings** > **Power**, and select the **Advanced** tab.
- Select the check box for each condition where you want the device screen to turn off automatically, and then specify the time delay.
   For optimal conservation, specify 3 minutes or less.
- 3. Press \ oĸ .

# Setting the backlight delay

To conserve battery power, you can set the backlight to dim after a specific amount of time.

- 2. Select the **Turn off backlight if device is not used for** check box, and specify the time delay.
- 3. Press OK .

# **Caution: Battery safety**

Always observe the following safety guidelines with respect to battery use:

- Do not disassemble or open, crush, bend or deform, puncture or shred the battery. Improper battery use may result in a fire, explosion or other hazard.
- Do not modify or remanufacture the battery, attempt to insert foreign objects into the battery, immerse in or expose to water or other liquids, expose to fire, explosion or other hazard.
- Only use the battery for the device for which it is intended.
- Charge the battery only using a charger that complies with the battery standard. Use of an unqualified battery or charger may present a risk of fire, explosion, leakage, or other hazard.
- Do not short circuit a battery or allow metallic conductive objects to contact battery terminals.
- Replace the battery only with an original device battery approved by TerreStar (IEEE std 1725-2006). Use of a non-compliant battery may present a risk of fire, explosion, leakage or other hazard.
- Promptly dispose of used batteries in accordance with local regulations.

Battery usage by children should be supervised.

- Avoid dropping the device or battery. If you drop the device or its battery, especially on a hard surface, and suspect damage, take it to a service center for inspection.
- A new battery, or one that has not been used for a long period of time could have reduced capacity the first few times it is being used.
- Do not expose your battery to extreme temperatures, never above +140 degrees F (+60 degrees C). For maximum battery capacity use your battery at room temperature. If the battery is used in cold temperatures the battery capacity will be reduced.
- The battery can only be charged when the temperature is between 41degrees F (+5 degrees C) and +113 degrees F (+45 degrees C).
- Never place batteries or devices on or in heating devices, such as microwave ovens, stoves, or radiators. Batteries may explode when overheated.
- Turn off your device before removing the battery.
- Do not expose a battery to open flames. This could cause the battery to explode.
- Do not use the battery pack if it shows signs of rust overheating, leakage or changes in color or shape.
- Do not allow the battery to be placed into the mouth. Battery electrolytes may be toxic if swallowed.
- Avoid charging batteries for more than a week, as overcharging may shorten battery life.

- Over time, unused batteries will discharge and must be recharged before use.
- Disconnect chargers from power sources when not in use.

# **Memory card**

The storage capacity of your device is 100 MB. Use a microSD memory card to extend the capacity for storing music, videos, pictures, and documents. With a microSD card you can expand the memory of your device up to 16 GB. If you have a memory card, use it as the primary place for storing data.

The memory card is sold separately.

## **Inserting a memory card**

1. Open the memory card slot by lifting the lower edge of its cover.

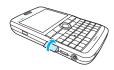

2. Hold the memory card so that its metal contacts point upwards and slide it into the slot until it clicks into place.

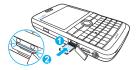

3. Close the cover of the memory card slot by pressing it back into place.

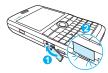

#### Removing a memory card

- 1. Open the memory card slot.
- 2. Push the memory card into the device to release it.
- 3. Pull out the memory card and close the memory card slot.

# **Global Positioning System**

Your device has a built-in Global Positioning System (GPS) receiver, which provides location information to map applications and services. To use the GPS, you must download a location-aware application to your device.

# Personalize your device

You can personalize your device by defining sounds, time, alarms, regional options, appearance of the Home screen, shortcut keys, and input methods.

# Ring tones and alerts

You can customize the ring type, ring tone, volume level, and the sounds for events and actions.

#### Setting the ring type and tone

You have a choice of ring types and tones for incoming calls. To use different ringtones for different contacts, see "Assigning a ring tone to a contact" on page 98.

- 1. Tap  $\Theta$  > Phone >  $\blacksquare$  > Options and select the Sounds tab.
- Select the ring type from the **Ring type** drop-down list, and ring tone from the **Ring tone** list.
- 3. Press OK .

TIP To use custom .wav, .mid, or .wma files as ring tones, use ActiveSync or Windows Mobile Device Center on your computer to copy the file to the \\My Documents\My ringtones folder on your device. Then, select the sound from the Ring tone list.

Note that the maximum file size of the ringtone is 300 KB.

For more information on ActiveSync and Windows Mobile Device Center, see "Synchronization" on page 144.

#### **Changing the volume level**

You can change the device volume in the following ways:

- · Press the volume keys on the side of your device:
  - Change the device volume (□)
  - Change the ring volume (\*\*)
  - Turn on the vibrate mode by selecting Vibrate.
  - Turn on or off all sounds by selecting On or Off.

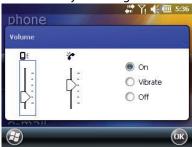

Press the mute key on the side of your device.

#### **Changing the sound and notification settings**

You can choose how you want to be notified of events or actions.

- 1. Tap **②** > **Settings** > **Sounds & Notifications**.
- 2. On the **Sounds** tab, choose how you want to be notified by selecting the appropriate check boxes.
- On the **Notifications** tab, select an event from the **Event** field, and choose how you want to be notified by selecting the appropriate check boxes (for example, a special sound, a message, or a flashing light). If you clear all of the options, you will still see an icon notifying you of the event.

**TIP** Turning off sounds and the flashing light helps conserve battery power.

#### Time, alarms and regional options

#### **Setting date and time**

- Tap ⊕ > Settings > Clock & Alarms.
- 2. On the **Time** tab, set the time zone, date and time.
- 3. Press ok and confirm the change.

#### **Setting alarms**

You can define up to three alarms.

- 1. Tap  $\Theta$  > **Settings** >**Clock & Alarms**, and select the **Alarms** tab.
- 2. Define an alarm:
  - a Tap **<Description>** and enter the alarm name.
  - b Select the days when alarm is active.

- c Tap the time to set the alarm.
- d Tap **i** to define options for the alarm, such as sound type or vibrate mode.
- 3. Press OK .

#### **Setting regional options**

Specify your region to set the formatting options for numbers, currency, time, and date.

- 1. Tap @ > Settings > System > Regional Settings.
- 2. On the **Region** tab, select your region.

The Region option automatically changes the format of the remaining options (number, currency, time, and date). If you want to customize the settings further, tap the appropriate tabs and select the desired options.

3. Press oκ.

#### **Appearance of the Home screen**

The Home screen, which is displayed when you turn on your device, can be customized to your own liking.

#### Changing the appearance of the Home screen

You can customize the appearance of the Home screen by selecting a theme for your device and using a picture as a background image.

1. Tap  $\bigcirc$  > **Settings** > **Home**.

- 2. On the **Appearance** tab, select the desired theme for your device.
- To use a picture as a background image, select the Use this picture as the background check box, tap Browse to view a list of your picture files, and tap the picture you want to use.
- 4. Press OK .

TIP You can select the degree of transparency for the background image. Tap > Pictures & Videos, open the picture, tap Menu > Set as Home Background, and then select the transparency level.

#### Changing the items on the Home screen

You can select which items are shown on the Home screen, modify options for some of the items, and change their order.

**CAUTION** It is recommended that you do not personalize items on the Home screen. If you choose to personalize Home screen items, the **Switch to Satellite** option will be unavailable on the Home screen, but will still be available on the Start screen.

- 1. Tap 🚱 > Settings > Home, and select the Items tab.
- 2. Select the items you want to display on the Home screen.
- 3. To set options for an item, highlight the item, and tap **Options**. Not all items have options to set.

- 4. To change the order of the items displayed, tap the item and tap **Move** Up or Move Down.
- 5. Press \ oĸ .

# Setting the text input method

You can change the text input method within an application by tapping and selecting the input method.

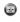

To enter text using the touchscreen, you can use strokes and the onscreen keyboard:

- Use **Block Recognizer** to enter text using single strokes.
- Use **Keyboard** to enter text using the onscreen keyboard.
- Use **Letter Recognizer** to enter text using natural character strokes.

# Setting the shortcut keys

Your device has two shortcut keys, which you can customize to perform actions such as opening applications, rotating the screen, and so on.

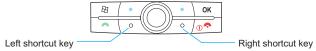

 Tap (1) > Settings > Personal > Buttons, and select the Program Buttons tab.

The current action of the Left or Right shortcut key is shown.

- 2. In the **Assign a program** box, select the application or action you want to assign.
- 3. Press OK .

#### Adjusting the scrolling speed

- Tap Settings > Personal > Buttons, and select the Up/Down Control tab.
- To change the time that elapses before scrolling begins, move the **Delay** before first repeat slider.
- To change the time it takes to scroll between items, move the Repeat rate slider.
- 4. Press □oĸ .

# Locking and unlocking the device

To prevent accidental input you can lock and unlock the touch screen and keyboard by pressing the screen key on the left side of the device.

You can lock your device, with or without password. When the device is locked you can still receive phone calls and text messages.

**NOTE** You can always make calls to the local emergency services phone number (for example, 911), even when your device is locked with a password.

- To lock the device, tap ⊕ > ⊕.
- To unlock the device, tap \_\_\_\_\_, and slide the button to the left or right.

# Locking the device with a password

You can prevent unauthorized use of your device by setting it to automatically lock after a set period of time and by assigning a password for unlocking.

**IMPORTANT** Keep track of your password as it cannot be retrieved if forgotten.

- Tap 
   ⊕ > Settings > Lock, and select the Password tab.
- Check the **Prompt if phone unused for** check box, and then select the desired length of time from the drop-down list.
- 3. Select type of password from the **Password type** drop-down list.
  - Simple PIN is a 4-digit password that uses only the numbers from 0 to 9.
  - Strong alphanumeric is a password that can have uppercase and lowercase letters, numbers, and symbols, such as punctuation marks.
- 4. Enter the password you want to use, and then confirm the password.
- Select the **Hint** tab and enter a phrase that will help you remember the password if you forget it. Make sure your hint does not allow other people to guess your password.
- 6. Press ok and confirm the change.

# Changing or removing the password

- To change or remove the password, tap ⊕ > Settings > Lock, and enter your current password.
- 2. Remove the check from the **Prompt if phone unused for** check box.
- 3. Press ok and confirm the change.

# Searching on your device

You can search for files and other information on your device or memory card by file name or by words located within notes, appointments, contacts, and tasks

- 1. Tap 🕖 > Search Phone.
- 2. In the **Search for** field, enter the file name, word, or information you want to search for.
  - When you enter two or more words, the device searches only for items containing all specified terms.
- To narrow down your search, select data type from the **Type** drop-down list.
- 4. Tap Search.
- 5. To open the item, tap its name in the **Results** list.

#### **Care and maintenance**

The following suggestions will help you protect your device:

- Avoid dust and other debris from gathering on the connectors or in the stylus hole.
- Keep the external antenna connector cover plugged when the connector is not in use.
- When not used, keep the stylus inside the device.
- Gently slide the stylus into the device. Never use force to insert the stylus.
- Use your device between 14 and 131 degrees Fahrenheit or -10 and 55 degrees Celsius.
- Do not keep the device in hot areas for prolonged times. High temperatures can shorten the life of electronic devices and damage batteries.
- Do not keep the device in cold areas. When the device returns to normal temperature, moisture can form inside and cause damage to the device.
- Keep the device dry. All types of liquids and moisture can damage the device.
- Use only the supplied and approved accessories.
- As with all sophisticated electronic devices rough treatment could damage your device.
- Only use a soft damp cloth to clean your device.
- Do not paint your device as the paint could obstruct the earphone, microphone or any moveable parts and prevent normal use.
- Unplug the device from the wall outlet before cleaning. Do not use liquid cleaners or aerosol cleaners. Use a damp cloth for cleaning, but do not use water to clean the LCD screen.

 Do not attempt to disassemble your device. The device does not contain consumer serviceable components. Service should only be performed by Certified Service Partners.

# **Security**

Like any device connected to a network today, your phone can be vulnerable to attacks by malicious individuals or software. However, you can keep your phone safe by observing certain simple security practices.

#### **Security recommendations**

- · Turn off Bluetooth when you do not need it.
- Set the Bluetooth device in non-discoverable mode.
- Use a Virtual Private Network (VPN) or other secure connection whenever possible.
- Use WPA2 for Wi-Fi Protected Access.
- Use virus protection software.
- Do not install software from unknown sources.
- Disable the 4-digit PIN password option and use a strong password for the phone.

# **Phone**

Use the Phone application to make phone calls, set up speed dials, and keep track of calls. Your service provider may also provide other services such as voicemail, call forwarding, and caller ID.

# Making and receiving calls

You can make calls from the Phone application, Contact list, Home screen, Speed Dial, and Call History. You can also dial a phone number from an email or text message that contains a hyperlink phone number.

# Making a call

1. Press and enter the number you want to call.

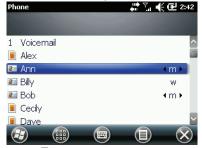

- 2. To make the call, press
- 3. To end the call, press [0.5].

There are several other ways to make a call:

- To make a call from the contact list, tap ⊕ > Contacts, tap the contact you want to call, and tap Call.
- To make a call using speed dial, press and hold the speed dial number assigned to the contact. For instructions on how to assign a speed dial number, see "Assigning a speed dial number to a contact" on page 97.
- To make a call using a recently dialed phone number, tap 
   ⊕ > Phone, and tap a recently dialed number in the list.
- To make a call from an e-mail or text message that contains a hyperlink phone number, tap the phone number in the message, and tap **Call**.

To make a call from the **Home** screen, enter the number using the keyboard, and press .

#### Answering or ignoring a call

- To answer a call, tap , or press .
- To ignore a call, tap a, or press .
   When you ignore a call, your service provider may send the caller to your

To silence the ringer, press the volume key on the side of the device.

# Making a conference call

voicemail.

You can create a phone session between yourself and two or more other parties.

**NOTE** Conference calls are available only on the cellular network.

- 1. Dial the first number.
- 2. While you are connected to the first number, tap **Hold**.
- 3. Call the second number.
- 4. Tap Conference.

If you want to talk to one of the parties privately during the call, tap **Private** and select the party. To include everyone in the call again, tap **Conference**.

- To add another party, tap Hold, dial the number, and then tap Conference.
- 6. When you end the call, all parties are disconnected.

# **Handling multiple calls**

Your device allows you to put a call on hold in order to call another number or answer an incoming call. If you have more than one call on the line, you can move from one call to the other.

To be notified about incoming calls when on another call, enable call waiting with your service provider.

- To put a call on hold to call another number, tap **Hold**.
- To put the first call on hold and answer an incoming call, tap ...
- To move from one call to another, tap Swap.
- To end one call and return to the other call, tap a.

# Making and receiving satellite calls

Before you can make and receive satellite calls, you must switch to the satellite network. When using the satellite network, making and receiving calls is the same as when using the cellular network.

**NOTE** On the satellite network, you cannot make an emergency call (for example, 911) without a SIM card.

# Switching to the satellite network

Before switching to the satellite network, consider the following:

- Position the back of the device toward a clear view of the southern sky.
- Place your hand below the line on the back of the device.
- IMPORTANT The device does not switch between cellular and satellite networks automatically.
- 1. To switch from cellular to satellite network, do one of the following:
  - Press •.
  - Tap @ > Switch to Satellite.
  - On the Home screen, scroll to the Network manager applet and tap Switch to Satellite.

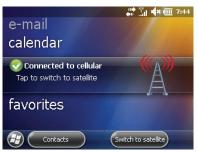

2. Confirm the switch.

During the switch, the device will establish a satellite connection.

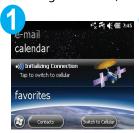

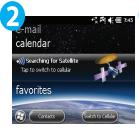

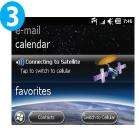

**NOTE** Switching from cellular to satellite network can take a few moments.

3. You can start making satellite calls once the device has connected to the satellite network.

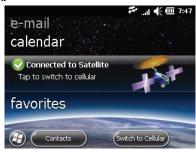

# **Using the Satellite Signal Optimizer**

The Satellite Signal Optimizer indicates the strength of the satellite signal and helps you align the device to find the strongest signal.

- 1. To launch the Satellite Signal Optimizer, do one of the following:
  - On the Home screen, scroll to the Network manager applet, swipe left or right and tap **Satellite Signal Optimizer**.
  - Tap 
     ⊕ > Satellite Signal Optimizer.
- 2. To get the strongest possible satellite signal, adjust your position until the satellite signal is at its strongest.
  - Maintain the same position for the duration of the call.

# Making a satellite call

1. Press and enter the number you want to call.

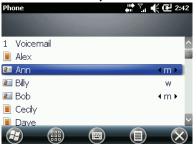

2. To make the call, press .

Because the signal travels to the satellite and back, establishing a satellite call can take a few moments.

- 3. Position your hand below the line on the back of the device. Hold the device to your right ear using your right hand.
- 4. To end the call, press

#### Satellite services

When using the satellite network, you may retrieve and change the settings for the following services:

- Call Barring: Block incoming or outgoing calls.
- Caller ID: Find out if you are subscribed to Caller ID service.

 Call Forwarding: Define when phone calls are forwarded and to which number.

To access the satellite services settings, tap  $\Theta$  > **Settings** > **Personal** > **Phone** and select the **Satellite Services** tab.

#### NOTE

- You cannot change or retrieve the settings while a voice call is in progress.
- You cannot set call holding, switching, or waiting in the satellite network, but if you have set them in the cellular network, they also work in the satellite network. For more information, see "Handling multiple calls" on page 87.

#### Setting and querying call barring for satellite calls

Call barring blocks incoming or outgoing calls.

- Tap @ > Settings > Personal > Phone, and select the Satellite Services
  tab.
- 2. Select Call Barring, and tap Get Settings.
- Select the desired action:
  - Bar All Outgoing Calls: Block all calls from your phone.
  - Bar All Outgoing International Calls: Block all calls to international numbers.

- Bar All Outgoing International Calls Except Home: Block all calls to international numbers but allow calls to numbers in your own operator's network. This setting is used while roaming.
- Disable Outgoing Call Barring: Allow calls to be made normally.
- Bar All Incoming Calls: Block all calls to your phone.
- **Bar All Incoming Calls While Roaming**: Block all calls to your phone when you are roaming in another operator's network.
- Disable Incoming Call Barring: Allow calls to your phone.
- Disable All Call Barring: Allow all calls.
- 4. Tap Next.
- 5. Select the action you want to perform for the call barring type. You can either activate, deactivate or check its status.
  - When you have selected the desired action, tap Next.
- Enter the call barring password provided by the service provider and tap Send Settings.

An audio message plays to indicate whether the operation was successful.

# **Querying caller ID status for satellite calls**

On the satellite network, you can check whether you are subscribed to caller ID service.

 Tap @ > Settings > Personal > Phone, and select the Satellite Services tab.

2. Select Caller ID (Check Status), and tap Send Settings.

An automated system indicates whether you are subscribed to caller ID service.

# Setting and querying call forwarding for satellite calls

Call forwarding forwards all incoming calls to a selected number.

#### **Activating and deactivating call forwarding**

- Tap @ > Settings > Personal > Phone, and select the Satellite Services tab.
- 2. Select Call Forwarding, and tap Get Settings.
- 3. Select a call forwarding type on the list:
  - Forward all incoming phone calls: Forward all calls to your phone.
  - Forward phone calls if no answer: Forward calls when you do not answer your phone.
  - Forward phone calls if unavailable: Forward calls if your phone is not connected to the network.
  - **Forward phone calls if busy**: Forward calls to your phone while the phone is being used for another call.
- 4. Tap **Next**.
- 5. Select the action you want to perform for the selected call forwarding type: activate, deactivate, register, delete or check status.
  - When you select the desired action, tap **Next**.

6. Enter the call barring password provided by the network operator and click **Send Settings**.

An audio message plays to indicate whether the operation was successful.

#### Setting the call forwarding number

To use call forwarding, you have to define the number where calls are forwarded.

- Tap ⊕ > Settings > Personal > Phone, and select the Satellite Services tab.
- Select Call Forwarding, and tap Get Settings.
- Select the call forwarding option for which you want to define the number and tap Next.
- 4. Select **Register** and tap **Next**.
- Type a phone number, and tap **Send Settings**.
   An audio message plays to indicate whether the operation was successful.

#### **Cellular services**

Depending on your cellular service provider, the following services may be available:

Call Barring: Block incoming or outgoing calls.

- Caller ID: Find out if you are subscribed to caller ID service.
- Call Forwarding: Define when phone calls are forwarded and to which number.
- Call Waiting: Define if you want to be notified of incoming calls while on another call.
- Voicemail and Text Messages: Define the phone number for voicemail and text messages.
- **Fixed Dialing**: Restrict the device to dial only phone numbers or area codes specified in the fixed dialing list.

For availability and instructions on how to set up these services, contact your service provider.

#### **Contacts**

Using Contacts you can store a range of information about the people and businesses with whom you communicate.

For each contact, you can store phone numbers, addresses, e-mail addresses, and important dates. You can also add a picture or assign a ring tone to a contact.

From the contact list, you can communicate with people quickly. Tap a contact in the list for a summary of contact information. From there, you can call or send a message.

If you use Outlook on your computer, you can synchronize contacts between your device and your computer. For instructions, see "Synchronization" on page 144.

# **Adding a contact**

- Tap Source > Contacts > Contacts > Contact a contact type.
   When you create a SIM contact, the contact information is stored on your SIM card. When you move the SIM card to another device, your SIM contacts are moved as well.
- Enter the contact information.
   If your contact list has been filtered by a category when you create a contact, that category is automatically assigned to the new contact.
- 3. Press OK .

TIP If most of the contacts you create have phone numbers that begin with the same area code, in the contact list, tap > Options, and enter the area code in the Area code field.

**TIP** To save an existing contact to your SIM card, open the contact and tap **(a)** > **Copy Contact** > **To SIM**.

# Assigning a speed dial number to a contact

A speed dial number is a number on the device keyboard assigned to a specific phone number in your Contacts list. You can use the speed dial

number to dial that contact quickly. You can set up separate speed dial numbers for a contact's home, work, and mobile numbers.

- 1. Tap  $\Theta$  > Contacts.
- 2. Select the contact for which you want to set up a speed dial number.
- 3. If you use more than one phone number for the contact, scroll to the phone number to which you want to add a speed dial number.
- 4. Tap (a) > Add to Speed Dial....
- 5. In the **Location** drop-down menu, select a number on the device keyboard.

If you skip this step, the device assigns a number automatically.

6. Press oκ.

# Assigning a ring tone to a contact

To identify who is calling you, you can assign a custom ring tone to a contact. You can assign a ring tone only to Outlook contacts.

- 1. Tap **⊕** > **Contacts**.
- 2. Select the contact to which you want to assign a ring tone.
- 3. On the **Info** tab select **Set ringtone**.
- 4. Select the ring tone you want to use and press OK

# **Finding a contact**

There are several ways to find a contact when your contact list is long.

#### Finding a contact by name or company

You can locate your contacts by their name or by the company they work for.

- 1. Tap *⊕* > **Contacts**.
- 2. Select a view:
  - To find a contact by name, go the Name view by tapping > View
     By > Name.
  - To find a contact by company, go the Company view by tapping > View By > Company.
- 3. Do one of the following:
  - Search by entering a name or company in the provided text box.
  - Use the alphabetical index displayed at the top of the contact list. To view the index, tap 

     Options, and then select the Show alphabetical index check box.
  - Filter the list by category. In the contact list, tap 
     = > Filter, and then tap a category you have assigned.

#### Finding a contact in your company directory

In addition to storing contacts on your device, you can access contact information from your organization's company directory. This enables you to

quickly add a message recipient from the company directory. Access to the company directory is available if your organization uses Microsoft Exchange Server 2003 SP2 or higher, and after you complete your first synchronization with Exchange Server.

**NOTE** Your device must be set up with a data connection.

- 1. Synchronize with Exchange Server, if you have never done so.
- 2. Do any of the following:
  - In Contacts, tap > Company Directory.
  - In a new message, tap the To: box. Tap > Add Recipient, and then tap Company Directory.
  - In a new meeting request, tap Attendees > Add Required Attendee, and then tap Company Directory at the top of the list.
- 3. Enter the contact name and tap **Search**.

You can search by the following categories, as long as they are included in your organization's company directory:

- First name
- Last name
- E-mail name
- Display name
- F-mail address
- Office location

# **Call history**

Call history includes information of all your missed, outgoing, and incoming calls. To view the call history, follow the instructions below.

- Tap ⊕ > Phone.
- 3. Tap Call History.

You can filter the call history as follows:

- To view missed calls, incoming calls, and outgoing calls separately, tap > Filter, and then tap the type of calls to view.
- To view the call history for a specific contact, tap the contact.

# Messaging

#### E-mail

You can send and receive e-mail with your device the same way you do on your computer including setting up multiple e-mail accounts.

# Setting up an e-mail account

E-mail accounts are set up based on the type of account you have:

- E-mail from your Internet service provider or cellular provider
- Windows Live Hotmail account
- · Microsoft Exchange Server account

**NOTE** Your device must be connected to the Internet before you can set up an e-mail account.

# Setting up an Internet service provider or a cellular service provider account

If you have an e-mail account with an Internet service provider or cellular service provider, you can set up your device to synchronize your e-mail with that account.

- Tap 
   ⊕ > E-mail and select Setup E-mail.
- Enter your e-mail address and password, select Save password, and then tap Next.
- 3. To get e-mail server settings automatically, select the **Try to get e-mail** settings automatically from the Internet check box.

- 4. Tap Next.
- 5. When the Auto Setup has finished, tap Next.
- 6. If your device was not able to detect your e-mail settings, you need to enter them manually. Contact your Internet service provider or cellular service provider to get the information for the following:
  - a In the **Your e-mail provider** drop-down menu, select your e-mail provider, and then tap **Next**.
  - b If you selected **Custom domain**, enter the name of your e-mail provider domain (for example, live.com or hotmail.com), and then tap **Next**.
  - c Enter your name and the account display name, and then tap **Next**.
  - d In the Incoming mail server field, enter your incoming mail server name. In the Account type drop-down menu, select your account type (POP3 or IMAP4), and then tap Next.
  - e Enter your user name and password, and then tap **Next**.
  - f In the **Outgoing (SMTP) mail server** field, enter your outgoing mail server name, and then tap **Next**.
    - **NOTE** If your e-mail server requires authentication, select the **Outgoing server requires authentication** check box.
- 7. Select how often to synchronize your e-mail, and then tap **Finish**. The device starts to download your messages.

#### **Setting up a Windows Live Hotmail e-mail account**

You can set up your device to send and receive e-mail from your Windows Live Hotmail account.

- 1. Tap **②** > **E-mail** and select **Setup E-mail**.
- Enter your e-mail address and password, select Save password, and then tap Next.
- 3. When the Auto Setup has finished, tap **Next**.
- 4. Tap **Accept**. When the settings have been found, tap **Next**.
- If you do not want Windows Live options to appear on the Home screen, clear the Live Search bar and Windows Live services check boxes, and then tap Next
- 6. If you want to synchronize contacts and e-mail, make sure that the check boxes next to Store Windows Live contacts in your cellular phone's contact list and Sync e-mail are selected. Make sure that the Merge duplicates contacts check box is selected if you want your contacts to show in your on-device contact list.
- Tap Next.
   The device starts to synchronize with your Hotmail account.
- 8. Tap Done.

#### Setting up a Microsoft Exchange Server e-mail account

To set up the account, you must obtain the name of the Exchange Server and the server domain from your service provider or your system administrator. You must also know your Exchange Server user name and password.

- 1. If your device is connected to your computer, disconnect it before you continue with the next step.
- 2. Tap **②** > **ActiveSync**.
- 3. Tap Menu > Configure Server.
- 4. Enter your e-mail address, and then tap **Next**.

Make sure the **Attempt to detect Exchange Server Settings automatically** check box is selected.

5. Enter your user name, password, and domain.

Make sure the **Save password** check box is selected.

6. Tap **Next**.

The device attempts to detect the server settings.

- 7. If automatic configuration is successful, tap **Next**.
- 8. If automatic configuration is not successful, enter your Server address, and then tap **Next**.

If necessary, ask your system administrator for the server address and SSL information.

- Select the check box or boxes for any items you want to synchronize. You can define the following settings:
  - To change synchronization settings for items, select the information type and tap **Settings**.
  - To change e-mail security options, select the E-mail information type, tap Settings, and then tap Advanced. When you are finished, press or

To change the rules for resolving synchronization conflicts, tap Menu
 Advanced.

#### 10. Tap **Finish**.

The device starts to synchronize the items you selected.

# Sending an e-mail

After setting up an e-mail account on your device, you can start sending and receiving e-mail messages.

- 1. Tap  $\Theta > \mathbf{E}$ -mail, and then scroll to and tap to open an e-mail account.
- 2. Tap (1) > New.
- 3. In the **To:** field, enter the recipient's e-mail address. To add an e-mail address from Contacts, tap **(a)** > **Add Recipient**, and then select a name.
  - To see the **Cc:** and **Bcc:** fields, scroll up above the **From:** field.
- 4. In the **Subject:** field, enter a brief description of the message content.
- 5. Scroll to or tap the message area and enter your message.
- 6. Tap 📴.

If you do not have an Internet connection, the e-mail message is moved to the Outbox folder and is sent the next time you connect.

When creating your message, you can select the following options:

- To quickly add common messages, click > My Text.
- To add an attachment, tap > Insert.

- To check the spelling, tap > Spell Check.
- To define message options, tap > Message Options.
   You can change the message priority and language. For Outlook email using an Exchange Server, you can also set permissions and change security options for encrypting and signing e-mails.

# Setting permissions on an e-mail message

This procedure works only with a Microsoft Outlook e-mail account and RMS Server SP1.

- 1. When creating an e-mail message, tap ( > Message Options.
- 2. In the **Permission** drop-down menu, do one of the following:
  - To allow anyone to read the message, select Unrestricted access.
  - To prevent the message from being forwarded, printed, or copied, select **Do not forward**.

# **Text messages**

You can send and receive text messages with your device. To send text messages, follow these instructions.

- Tap ⊕ > Text > > New.
- 2. In the **To:** field, enter recipient's phone number. To add a number from Contacts, tap (a) > **Add Recipient**.
- 3. To enter your message, tap within the message area.

You can enter up to 160 characters in one message. If you enter more than 160 characters, the message is sent as two or more text messages.

4. Tap 🖭.

When creating your message, you can select the following options:

- To quickly add common messages, tap > My Text.
- To get a notification of when your message is received, tap > Message
   Options, and select Request message delivery notification.

# Viewing, replying to and forwarding messages

 In the messaging account, scroll to the message you like to view, reply to or forward.

**TIP** To search for a message, start typing on the keyboard to find messages that contain the search word. You can also sort messages by tapping **(a)** > **Tools** > **Sort By**.

- To reply to or forward the message, tap > Reply/Forward > Reply, Reply All, or Forward.
- 3. Enter your response.
- 4. Tap 🚭.

# Using a signature in messages

You can create a signature that appears in all new text or e-mail messages you send, reply to or forward.

- 1. In the **E-mail** application, tap **Menu** > **Options**.
- 2. In the Accounts tab, tap Signatures.
- 3. Select an account from the drop-down menu.
- Select the Use signature with this account check box.
   If you prefer, also select Use when replying and forwarding.
- 5. Enter your signature text in the box.
- 6. Press oκ.

# Moving or deleting messages

- In the messaging account, tap > Select Messages.
   Select from the following options:
  - To select all messages, tap All.
  - To select a mixed group of messages, tap Several, and then choose the messages you want.
  - To cancel the selection, tap > Cancel Selection.
- 2. Move or delete the selected messages:
  - To move the messages, tap > Move, and then select the folder or subfolder to place the messages.

- To delete e-mail messages, tap and confirm the deletion.

**TIP** To define when items are permanently deleted, in the messaging account, tap > **Tools** > **Options**. Select the **Storage** tab, and then select an option from the **Empty deleted items** drop-down menu.

## **Deleting all text messages**

You can delete all the text messages in the Inbox and Sent Items folders at the same time.

- Tap ⊕ > Text > > Tools > Clear "Text Messages".
- 2. Tap Yes to confirm.

# **Managing folders**

To manage your messages, you can create, rename, and delete messaging folders and subfolders on your device at the same level or below the **Deleted Items**, **Drafts**, **Inbox**, **Outbox**, and **Sent Items** folders.

## **Creating a new folder**

- 1. In a messaging account, tap **(a)** > **Tools** > **Manage Folders**.
- 2. Tap and hold a folder, and then tap **New Folder**.
- 3. Enter the folder name.
- 4. Press oκ oκ o.

## Renaming or deleting a folder

You can rename or delete only those folders you have created.

**NOTE** When you delete a folder, you also delete all the messages stored within that folder.

- 1. In a messaging account, tap **(a)** > **Tools** > **Manage Folders**.
- 2. Tap and hold a folder, and then tap **Rename** or **Delete**.

# **Managing messaging accounts**

You can access all your messaging accounts (e-mail accounts and Text Messages) from the Messaging application by tapping  $\Theta > E$ -mail.

## Moving between accounts

You can move between messaging accounts, for example, from your Text Messages account to your e-mail account, through a menu option.

From your open messaging account, tap  $\blacksquare$  > **Go To**, and then tap the account you want to open.

You can also move to the next messaging account by scrolling left or right.

## **Changing account settings**

1. Tap **⊕** > E-mail > Menu > Options.

- You can also access Options from your open messaging account by tapping  $\blacksquare$  >**Tools** > **Options**.
- 2. On the **Accounts** tab, select the Text Messages account or e-mail account you want to customize from the drop-down menu.
- Change the desired settings, and press of the account you are changing.

## **Deleting an e-mail account**

You can delete your personal e-mail accounts from your device. You cannot delete an Outlook e-mail account or other e-mail accounts that are managed by your company.

- 1. Tap **②** > **E-mail**, and then scroll to the e-mail account you want to delete.
- 2. Tap Menu > Delete.
- 3. To confirm deletion, tap Yes.

# **Internet Explorer**

Using Internet Explorer on your device is very similar to using it on a computer.

# **Using the browser**

Tap ⊕ > Internet Explorer.

The default home page opens.

2. To go to a web page, tap the address bar at the top, enter the address, and press the navigation key.

While browsing, you can perform similar actions as you would using a browser on a computer. For example:

- To zoom in and out, move the slider in the zoom bar up and down.
- To change from the normal view to full-screen view, tap the page. To change back to the normal view, press the left or right soft key or tap

To add the current page to favorites, tap and hold the page, and then select **Add to Favorites**.

To manage favorites, tap ②.

In **Favorites**, you can add new favorites, remove existing favorites and create folders to organize your favorites. To open a web page from Favorites, tap it. You can also copy Internet

Explorer favorites from your computer to your device. For instructions, see "Synchronizing favorites" on page 150.

- To send the current page as a link using e-mail, tap >**Tools** > **Send Link**. For more information, see "Sending an e-mail" on page 106.
- To save a picture on a web page, tap and hold the picture, and then select Save Image As.
- To save and download a file from a web page, tap the file.

To view the browsing history, tap  $\bigcirc$  > **History**.

To set the home page and other general, memory, and security settings, tap 

| Tools > Options.

# **Camera**

# **Taking pictures**

- Tap ⊕ > Pictures & Videos > Camera.
- Point the camera at the subject and press the camera key or the navigation key to take the picture. You can zoom in and out by pressing the navigation rim up or down.

Your device shows the picture on the screen and stores it in Pictures & Videos.

- To edit the picture, tap Menu > Edit. For more information, see "Pictures & Videos" on page 119.
- To send the picture using e-mail, tap Menu > Send. For more information, see "Sending an e-mail" on page 106.
- 3. To return to Pictures & Videos, tap Camera > Thumbnails.

# **Picture settings**

To see the Still mode settings for the camera, tap 9 >**Pictures & Videos** > **Camera** > **Menu**. You can define the following picture settings:

- Mode includes the following options:
  - Normal takes one picture at a time
  - **Burst** takes three pictures in very short time intervals
  - **Timer** sets the camera to take a picture after five seconds

- **Brightness** can be set from -3 to +3. The value 0 equals normal.
- Resolution can be set from CIF (352x288) up to 2MP (1600x1200).
- Zoom can be set from default 1.0x up to 20.0x.
- White Balance sets the color balance for pictures. The option Auto lets the camera decide automatically which option to use when taking pictures.
- Full Screen shows the camera view in full screen size.
- Options opens a screen for more picture settings:
  - In the **General** tab, you can change resizing and rotating settings.
     Resizing settings are applied to reduce a photo size before e-mailing or texting the photo for faster transfer.
  - In the **Slide show** tab, select whether portrait pictures or landscape pictures are optimized for viewing during a slide show. You can also enable the screensaver when the device is connected to a computer and has been idle for two minutes.
  - In the Camera tab, set the prefix for filenames, the still image compression level, and the location where picture and video files are saved. If you save to the main memory, the pictures are stored in \\My Documents\My Pictures. If you save to a storage card, the pictures are stored in \\Storage Card\DCIM.

Camera 116

# **Recording video**

- 1. Tap **②** > Pictures & Videos > Camera.
- 2. Tap **Menu** > **Video** to change the camera into Video mode.
- Point the camera at the subject and press the navigation key to start recording. To stop recording, press the navigation key again.
   Your video is stored in **Pictures & Videos**.
- 4. To return to Pictures & Videos, tap Thumbnails.

# **Video settings**

To see the Video mode settings for the camera, tap > Pictures & Videos > Camera, select the video mode by tapping Menu > Video, and then tap Menu.

The menu is similar to the **Still** mode menu. You can define the following video settings:

- Brightness allows you to set the brightness of the video recording from

   3 to +3. The value 0 equals normal.
- Quality sets the quality of the video.
- Zoom can be set from default 1.0x up to 20.0x.
- White Balance sets how the color balance is set in the video. The option
   Auto lets the camera decide automatically which option to use when
   recording a video.

Camera 117

- **Full screen** shows the camera view in full screen size.
- Options opens a screen for more Video settings. The Video tab allows you to include or exclude audio when recording videos. You can also set a time limit for recording videos. For information on the settings on the other tabs, see "Picture settings" on page 115.

Camera 118

# Media

This chapter introduces the Pictures & Videos and Windows Media applications.

#### **Pictures & Videos**

You can view, manage and edit pictures and videos in the **Pictures & Videos** application.

To open the application, tap  $\Theta$  > **Pictures & Videos**.

## **Working with pictures**

Tap a picture to view it and then select from the following options:

- To send the picture using e-mail, tap Send. For more information, see "Sending an e-mail" on page 106.
- To zoom in on the picture, tap Menu > Zoom. A thumbnail of the image
  is shown in the lower-right corner with three icons. Tap the magnifying
  glasses to zoom in or out. Tap to zoom back to the original zoom level.
- To start a slide show from the selected picture, tap Menu > Play Slide Show. Tap the screen during the slide show to see the options for the Slide show bar.
- To set the picture as background for the Home screen, tap Menu > Set
  as Home Background. For mode instructions on customizing the Home
  screen, see "Changing the appearance of the Home screen" on page 77.

- To beam the picture using Bluetooth to another device, tap Menu > Beam picture. For more information, see "Beaming" on page 62.
- To save the picture for a contact or to rename the picture, tap Menu > Save.
- To rotate the picture, tap Menu > Edit > Rotate.
- To crop or auto-correct the picture, tap Menu > Edit, and then select the appropriate option from Menu.

## **Working with videos**

To view a video, tap it. The video starts to play in Windows Media. For more information on the player, see "Windows Media" on page 120.

## **Managing pictures and videos**

To see the properties of a picture, tap **Menu** > **Tools** > **Properties**.

To arrange the pictures and videos, tap **Menu** > **Tools** > **Sort By**.

For more options for pictures and videos, tap **Menu** > **Tools** > **Options**. For more information, see "Picture settings" on page 115 and "Video settings" on page 117.

#### **Windows Media**

Windows Media is a player for playing music and videos.

To start the application, tap  $\mathfrak{F} > \mathbf{Windows\ Media}$ . When you start the application for the first time, the Windows Media Library folder is displayed.

**Library screen** 

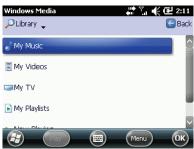

To play a file, select the file and tap **Play**. The view changes to the player.

To return to the Library, tap **Menu** > **Library**.

You can make sure all files are up to date in the Library by tapping **Menu** > **Update Library**.

## **Player screen**

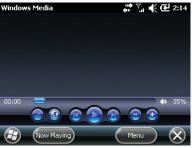

Use the button panel to play, pause, skip a track, set the volume, access the Internet, and view videos in full screen. To shuffle or repeat the current file in the player, tap **Menu** > **Shuffle/Repeat**.

To customize player settings, tap **Menu** > **Options**. You can customize view options, playback options, Internet connection options, and the appearance and buttons of the player.

## **Now Playing screen**

In the Now Playing screen you can manage music and video files by creating and managing playlists. To access this screen from the player, tap **Now Playing**. To access this screen from the Library, tap **Menu** > **Now Playing**.

To create a playlist, follow the instructions below.

In the Now Playing screen, tap > Menu > Open File or Open URL, and find the file you want to add to the playlist.

- When the file is selected, tap Menu > Queue Up.
   The file is added to the Now Playing list.
- 3. Return to the **Now Playing** screen.
- 4. Add as many files you want in the playlist, and then tap **Menu** > **Save Playlist**.

You can access the playlists you have created in the My Playlists folder.

# Calendar, tasks, and notes

#### **Calendar**

The Calendar application allows you to schedule appointments, send meeting requests, and view meeting participants.

## **Using Calendar**

To start the Calendar application, tap  $\Theta$  > **Calendar**.

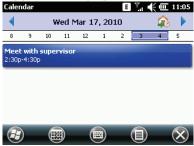

The application opens in the **Agenda** view by default. The **Agenda** view shows all the appointments and tasks you have for a single day. To change the view, tap **(a)** > **View**, and then select **Agenda**, **Day**, **Week**, **Month**, or **Year**.

To change the default view or to customize other general calendar options, tap  $\blacksquare$  > **Tools** > **Options**.

To go to a specific date, tap the date in the browsing bar at the top, and then pick a date.

To jump whole weeks or months forward or backward, tap the arrows at the top of the screen. Tapping a takes you to the current date.

## Scheduling an appointment

- 1. Tap  $\bigcirc$  > Calendar >  $\bigcirc$  > New Appointment.
- 2. Enter a subject for the appointment.
- 3. Enter a location for the appointment.
- 4. Select the start and end times. To schedule an all-day event, select **Yes** in the **All Day** drop-down menu. To automatically enter the start and end times in the Day or Week view, tap the time slot for the new appointment and then **(a)** > **New Appointment**.
- 5. Set the occurrence frequency, reminder time, category, status, and sensitivity of the appointment, if needed. For information on the **Attendees**, see "Sending a meeting request" on page 125.
  - You can add more information in the **Notes** tab.
- 6. Press OK .

To change the appointment settings, such as the reminder time for new items, tap  $\blacksquare$  > **Tools** > **Options**, and select the **Appointments** tab.

**NOTE** An all-day event will appear as a banner at the top of the Calendar.

## Sending a meeting request

You can use the Calendar to schedule meetings using e-mail with contacts who use Outlook or Outlook Mobile.

- 1. Tap **②** > Calendar > **③** > New Appointment.
- 2. Enter the meeting information.
- 3. Tap Attendees.
- To invite essential meeting participants, tap Add Required Attendee, enter a contact name, tap Search, and then select the name. To include people from your company, tap Company Directory.
  - Access to the company directory is available if your organization is running Microsoft Exchange Server 2003 SP2 or higher, and if you have completed your first synchronization with Exchange Server.
  - You can specify whether an attendee is required or optional only if your device is connected to a Microsoft Exchange 2007 server. Otherwise, all attendees are designated as required.
- 5. To invite other participants, tap **Add Optional Attendee**.
- 6. Tap **Done**.

The meeting request is sent to the attendees the next time you synchronize your device with your computer.

When attendees accept your meeting request, the meeting is automatically added to their schedules. When their responses are sent back to you, your calendar is updated as well.

# Viewing a list of meeting participants

You can view the list of meeting participants by tapping an appointment and selecting **Attendees**.

If you select a meeting that you have organized, the list shows who has accepted or declined the meeting.

To view an attendee's contact information, tap the attendee's name. If the attendee is included in your contacts list, you will see the contact information immediately. If the attendee is not in your contacts list, tap **Company Directory** to view the contact information.

#### **Tasks**

The Tasks application allows you to set up, prioritize and keep track of your tasks.

- 1. Tap **⊕** > **Tasks** > **■** > **New Task**.
- 2. Enter the subject for the task.

You can also set the priority, status, start and due dates, occurrence frequency, reminders, categories, and sensitivity of the task, and add more information in the **Notes** tab.

3. Press oκ oκ.

Tasks are listed in alphabetical order. High priority tasks are shown on top. To sort and organize your tasks in a different way, tap  $\blacksquare$  > **Sort By** or  $\blacksquare$  > **Filter**.

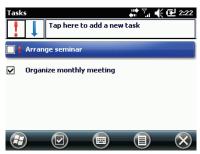

To mark a task as completed, select it and tap 

.

#### **Notes**

The Notes application is a tool for taking notes using the keyboard or stylus. You can also record sound and make simple drawings. To create a new note, follow the instructions below.

- Tap ⊕ > Notes > ⊕.
- 2. Tap ( > **Draw** to switch between the stylus and keyboard.
  - When the stylus is switched off, you can select the stylus-written text in the same way as normal text.
  - If a letter crosses three lines when writing with the stylus, it is treated as a drawing rather than as text.

- To erase the latest text or drawing entered with stylus, tap > Undo Ink.
- To insert a date, tap and hold the screen, and then tap Insert Date in the pop-up menu.
- 4. To add a voice note, tap (a) > View Recording Toolbar.
  - To start recording, tap the Record icon on the toolbar. Tap the Stop icon when you are done. To listen to the voice note, tap the speaker icon.
  - To delete the voice note, place the cursor to the right of the speaker icon and press .

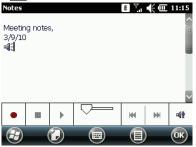

5. Press \\_oĸ\_

You can see and organize your notes in the Notes file list screen. You can also create a separate voice note which is not inside a normal note by tapping 
> View Recording Toolbar.

To set the default mode (writing or typing), template, save location, and record button action, tap (a) > **Options**. For detailed instructions on how to change the text input method, see "Setting the text input method" on page 79.

# Office applications

Office applications include the following:

- Word Mobile
- Excel Mobile
- PowerPoint Mobile
- OneNote Mobile

You can synchronize the files created and edited with these applications with Microsoft Word 2007, Excel 2007, PowerPoint 2007, and OneNote 2007 applications on your computer. For instructions, see "Synchronizing files" on page 149.

#### **Word Mobile**

Editing documents with Word Mobile is similar to editing Microsoft Word documents on a computer. Word Mobile is compatible with Microsoft Office Word 2007.

You can format text, scroll by page or line, use the undo and redo commands, cut and paste text, use spell check, check word count, and use the find and replace commands. In addition, you can create lists, format text, align text, and use indents.

## **Creating a new document**

The .docx Word template is used by default for new documents. If you want to use another template you can select it from **Menu** > **Tools** > **Options**. If

you want to use your own template, you must first save it in the Templates folder. To locate the folder, tap **All folders** > **More folders** > **Templates** in the file list screen.

- Tap > Office Mobile > Word Mobile > Menu > File > New.
   A new document opens.
- Create the document.You can select different formatting options from the Format bar in the lower part of the screen.
- 3. Press oκ oκ.

The newly created document is automatically named and added to the Word Mobile file list when it is closed. To rename the file, tap the file and then **Menu** > **File** > **Rename/Move**.

If you have multiple files of different type (.doc, .rtf, .txt) on your device and you want to see only one type in the file list, tap **Menu** > **Tools** > **Options**, and select the file type from the **Display in list view** drop-down menu.

## **Unsupported features in Word Mobile**

Word Mobile does not support all features that are part of the computer version of Microsoft Word. Some data and formatting can be lost when you save the document on your device. Unsupported features can be divided into the following categories:

- Features that are not supported
- · Features that are partially supported

· Features that are not supported, but are kept in the file

Features that are not supported in Word Mobile:

- Backgrounds are not displayed or saved.
- Bi-directional text: Indentations and alignment can be displayed and saved incorrectly.
- Document protection: Word Mobile does not support displaying files that have been protected with Protect Document on a computer.
- Metafiles are replaced with a graphical representation of the object.
- **Page borders**: Artistic page borders are converted to lined borders.
- Password-protected files: If a password to open has been set for a
  document, it cannot be opened in Word Mobile. If a password to modify
  has been set for a document, it can be opened in Word Mobile but
  cannot be modified.
- Shapes and text boxes are not displayed or saved by Word Mobile.
- **Smart tags** are not displayed or saved by Word Mobile.
- **File conversions**: Files with Office 2003 extensions (.doc, .dot, and so on) cannot be saved with Office 2007 extensions (.docx, .dotx, and so on), and the other way around. These file types can be saved as .rtf and .txt files.
- Rights-managed and password-protected file conversions: These files can be saved only in their original format.

Features that are partially supported in Word Mobile:

- Picture bullets are not supported. Picture bullets are not displayed or saved by Word Mobile. However, regular bullets are supported.
- Revision marks are not retained. When a document with revision marks is opened, the document appears as though all revision marks have been accepted. When the document is saved, revision marks are lost.
- **Table styles**: Some or all of the formatting defined in the style are lost when a document is saved by Word Mobile.
- Underline styles not supported by Word Mobile are mapped to regular, dotted, wavy, thick, bold, or wide.
- Legacy Pocket Word files: You can open .psw files in Word Mobile; however, if you edit a file, you need to save it in .doc, .rtf, .txt, or .dot format.

Features that are not supported, but are kept in the file:

- Fonts and font sizes: Fonts not supported by the device are mapped to
  the closest font available, although the original font is listed on the
  device. When a document that has been edited in Word Mobile is
  opened on a computer, text is displayed in the original font.
- Footnotes, endnotes, headers, and footers are not displayed but are retained when a document is edited and saved on the device.
- **Lists**: Indented lists are not displayed on the device in the same way they are displayed on a computer. They are mapped to the closest indentation level supported by Word Mobile. However, the list information is retained in the document.

Page breaks: Word Mobile does not display breaks between pages.
 However, all page breaks except a break placed at the end of a document are retained in the document.

#### **Excel Mobile**

Excel Mobile is similar to Microsoft Excel and allows you to edit Microsoft Office Excel workbooks and templates created on your computer. You can also create and edit workbooks and templates on your device.

The following features are available in Excel Mobile:

- Create, edit, and view charts and graphs which can be embedded as objects in a worksheet or added to a separate worksheet.
- Enter formulas and functions, and then filter data to see the subset of information you want.
- Split panes to view different parts of a worksheet at the same time.
- · Freeze the top and left-most panes in a worksheet.

## **Creating a new workbook**

- Tap > Office Mobile > Excel Mobile > Menu > File > New.
   A new workbook opens.
- 2. Create the workbook.

You can use Excel Mobile quite similarly to the computer version. See "Unsupported features in Excel Mobile" on page 136.

#### 3. Press OK .

The newly created workbook is automatically named and added to the Excel Mobile file list when it is closed. To rename the file, tap the file and then **Menu** > **File** > **Rename/Move**.

If you have different file types (Excel, PXL workbooks) on your device and you want to see only one type in the file list, go to **Menu** > **Options**, and select the file type from the **Files to display in list view** drop-down menu.

The blank workbook template is used by default for new files. If you want to use another template you can select it from **Menu** > **Options**. If you want to use your own template, you must first save it in the Templates folder. To locate the folder, tap **All folders** > **More folders** > **Templates** in the file list screen.

## **Unsupported features in Excel Mobile**

Excel files created on a computer can be opened and edited in Excel Mobile. Not all features are supported and some formatting and data can be lost when saving a workbook on your device.

The following list shows how Excel Mobile handles unsupported and partially supported features:

- Alignment: Vertical text appears horizontal.
- **Borders**: Any artistic borders appear as a single line.

- Cell comments: Comments are not shown. When a workbook is saved on the device, all cell comments are removed.
- **Cell patterns**: Patterns applied to cells are removed.
- Fonts and font sizes: Fonts not supported by the device are mapped to the closest font available. When a workbook that has been edited in Excel Mobile is opened on a computer, the data is in its original font.
- Number formats: Numbers formatted using the Microsoft Excel 97 conditional formatting feature are displayed in Number format.
- Formulas and functions: Formulas that contain references past row 16384 are replaced with #REF!. The following formulas are also converted to values: formulas longer than 512 bytes, formulas that contain functions not supported by Excel Mobile, formulas entered as an array or that contain an array argument, and formulas that include external link references or an intersection range reference.
- Protection settings: If a password to open has been set for a workbook, it cannot be opened in Excel Mobile. If a password to modify has been set for a workbook, it can be opened in Excel Mobile but cannot be modified.
- Zoom settings: Excel Mobile does not retain zoom settings. Zoom setting is applied to the entire workbook.
- Worksheet names: In a worksheet cell, names that refer to worksheets within the same workbook are shown. Names referring to other workbooks, arrays such as ={1;2;3;4}, array formulas, or intersection ranges from the name list are removed. If a name is removed from the list, it is left in formulas and functions, causing those formulas to be resolved as

- "#NAME?". Tabs which are hidden in the workbook are shown in Excel Mobile.
- AutoFilter settings: These settings are removed in Excel Mobile.
  However, the AutoFilter command can be used to perform similar functions. If you have an AutoFilter applied to a worksheet that causes rows to be hidden, the rows remain hidden when the file is opened in Excel Mobile. Use the unhide command to display the hidden rows.
- Chart formatting: All charts are saved the way they are shown in Excel Mobile. Unsupported chart types are converted into one of the following types: Column, Bar, Line, Pie, Scatter, and Area. Excel Mobile does not show background colors, gridlines, data labels, trend lines, shadows, 3D effects, secondary axes, and logarithmic scales.
- Worksheet features: Hidden sheets are displayed. VBA modules, macro sheets, and dialog sheets are removed, and replaced with a place holder sheet. Text boxes, drawing objects, pictures, lists, conditional formats, and controls are removed. Pivot-table data are converted to values.
- Excel 2007 Binary (.xlsb) workbooks cannot be opened in Excel Mobile.
- File conversions: Files saved as .xls or .xlt cannot be saved as .xlsx or xltx, respectively, or the other way around. Rights-managed and passwordprotected files can be saved only in their original format.
- Mandatory default file conversions upon saving: .xlsm and .xltm files can only be saved as .xlsx or .xltx files, respectively. Legacy files, .pxl and .pxt, can only be saved as .xls or .xlt files, respectively.

#### **PowerPoint Mobile**

PowerPoint Mobile allows you to open and view the PowerPoint files created using Microsoft Office PowerPoint on your computer. You can view .pps and .ppt slide shows created with PowerPoint 97 or later.

# Viewing a slide show

- Tap ⊕ > Office Mobile > PowerPoint Mobile.
- 2. To open a slide show, tap the presentation in the file list.
- 3. During a slide show, you can do to the following:
  - To go to the next slide, tap the screen. If the presentation is a timed slide show, the slides change automatically.
  - To go directly to a specific slide, press the navigation key and select Go to Slide.
  - To zoom in or out, press the navigation key and select the zoom command you want. While zooming, you can tap the magnifying glasses to zoom in or out, or tap to zoom back to the normal zoom level.
  - To set slide show orientation and playback options, press the navigation key and select **Show Options**.

# **Unsupported content types for PowerPoint Mobile**

All file content is preserved by PowerPoint Mobile and displayed if the presentation is later transferred to a computer, regardless of whether the content is supported on the device.

The following content types are not supported by PowerPoint Mobile:

- Custom animations and transitions are not shown.
- SmartArt layouts are replaced with one of the following layouts: Basic Bending Process, Vertical Bullet List, Horizontal Bullet List, Basic Cycle, Radial Cycle, Organization Chart, or Basic Target.
- For **text boxes**, **images**, **and shapes** the following effects are not shown: Reflection, Glow, Bevel, 3D Rotation and Transform.
- WordArt styles and text effects are not shown.

The following content types are not supported in all PowerPoint Mobile files:

- Fonts and font sizes: Fonts that are not supported are changed to the closest font available.
- Audio or video content: Only embedded .wav files are supported.
- Protection settings: If a Password to open is set, you cannot view the
  presentation. If a Password to modify is set, you can only view the
  presentation.

#### **OneNote Mobile**

OneNote Mobile offers many of the functionalities of Microsoft Office OneNote. You can create new notes on your device or copy notes from your computer to your device. To create a new note, follow the instructions below.

Tap 
 ⊕ > Office Mobile > OneNote > New.

A new note opens.

- 2. Write the note.
  - You can change the formatting of the text by tapping **Menu** > **Format**, or create bullet lists by tapping **Menu** > **List**.
- 3. To add a picture to your note, tap **Menu** > **Insert picture**, or take a picture with your device camera by tapping **Menu** > **Take picture**.
- 4. To insert a recording to a note, tap **Menu** > **Insert recording**.
- 5. Press oκ oκ.

# File and application management

# **File Explorer**

Use File Explorer to manage the files and folders on your device. File Explorer is similar to the Windows File Explorer running on Microsoft Windows operating systems.

- Tap ⊕ > File Explorer.
- To open a folder or a file, tap it.
   The root folder on the device is named My Device. My Device is similar to My Computer on a computer and contains the My Documents,
   Program Files, Temp, Storage Card, and Windows folders, among others.
- 3. To perform all the normal actions for managing files and folders, such as deleting, renaming, and copying files and folders, tap **Menu**, and select the appropriate command.

# **Task Manager**

Use Task Manager to monitor running applications and processes, their memory and CPU usage, and shut down applications, if necessary.

Tap ⊕ >Task Manager.

You can see a list of applications and their memory and CPU usage.

- 2. Perform any of the following steps:
  - To end a running application, select it and tap End Task.
  - To shut down all the running applications, tap Menu > End All Tasks.
  - To switch to the currently selected running application, tap Menu > Switch to.
  - To switch the Task Manager view to processes, tap Menu > View > Processes.

# **Synchronization**

Synchronization keeps selected information up to date on your device and your computer. You can synchronize the following:

- Microsoft Outlook® information, including e-mail, contacts, calendar, tasks, and notes
- Media files, such as pictures, music, and videos
- · Files, such as documents and workbooks
- Favorites from your browser

Before you can synchronize, you need to install Windows Mobile synchronization software on your computer. For more information and to download the synchronization software, see www.windowsmobile.com/getstarted.

Using the synchronization software, you can synchronize your device either with a desktop computer or directly with your company's Microsoft Exchange Server. For example, you can synchronize only e-mail using the IMAP4 or POP3 server. For more information see "Setting up an e-mail account" on page 102.

To manage synchronization, use the ActiveSync application on your device. You can synchronize your device using either USB or Bluetooth connection.

### **Setting up synchronization software**

- Install Windows Mobile synchronization software on your computer. For more information and to download the synchronization software, see www.windowsmobile.com/getstarted.
- Connect the device to the computer using the provided USB cable.To set your synchronization preferences, follow the onscreen instructions. Synchronization settings allow you to set the following:
  - Create a synchronization relationship between your computer and your device.
  - Configure your device to synchronize directly with an Exchange Server. To set such configuration you need the Exchange Server address, user name, password, and domain name.
  - Choose information types you want to synchronize. To be able to synchronize files later, make sure to select **Files** and define settings for them, if needed. The <device name> My Documents folder (with a desktop shortcut) is created on your computer. Place the files you want to synchronize into this folder.
- 3. To allow satellite calls and data connections through your device while it is connected to your computer:
  - In Windows Mobile synchronization software on your computer, select File > Connection settings.
  - b Select Allow wireless connection on device when connected to the desktop.

When option is selected, instead of using computer's Internet connection, the device uses own data connection, such as GPRS, WCDMA, HSDPA or satellite connection.

### Starting and stopping synchronization

Connect your device to the computer using USB or Bluetooth connection.

Synchronization starts automatically.

**NOTE** You do not need to connect your device to your computer if you only use direct synchronization with the Exchange Server.

- 2. If synchronization does not start automatically, tap  $\Theta$  > **ActiveSync**.
  - To synchronize using USB, tap Menu > Connections. Select USB from the drop-down menu and press or
  - To synchronize using Bluetooth, tap Menu > Connect via Bluetooth.
- 3. To start synchronization manually, tap Sync.
- 4. To end synchronization before it completes, tap **Stop**.

### **Checking synchronization status**

ActiveSync keeps synchronization status messages on a status page for you to view at any time. You can view the status in one of the following ways:

• When an alert text is displayed on the ActiveSync main screen, tap the alert text to open the status page.

Tap ⊕ > ActiveSync > Menu > Status.

**NOTE** Some errors interfere with automatic synchronization. If you suspect that a scheduled synchronization has not occurred, try to synchronize your information manually. A successful manual synchronization resets automatic synchronization. For more information, see Windows Mobile synchronization software documentation or visit www.windowsmobile.com/getstarted.

### **Synchronizing directly with Exchange Server**

For instructions on how to synchronize directly with your company's Exchange Server, see "Setting up a Microsoft Exchange Server e-mail account" on page 104.

## Changing synchronization settings for Exchange Server

You can change the synchronization settings for E-mail and Calendar.

- 1. If your device is connected to your computer, disconnect it.
- 2. Tap 3 > ActiveSync > Menu > Options.
- 3. Under Microsoft Exchange, select E-mail, and tap Settings.
  - In the **Download the past** drop-down menu, select the number of previous days e-mail messages to download.

- In the **Message format** drop-down menu, select the message format you want.
- In the **Download size limit**drop-down menu, select the maximum amount of storage space allocated to downloaded e-mail messages.
- To include attachments with downloaded e-mail messages, select the Include file attachments check box.
- To specify the maximum size for each attachment, select Only if smaller than and enter a number.
- 4. Under Microsoft Exchange, select Calendar, and tap Settings.
  - In the **Synchronize only the past** drop-down menu, select how old appointments are synchronized to your device.

## Synchronizing with an Internet e-mail account

For instructions on how to synchronize with an Internet e-mail account, see "Setting up an Internet service provider or a cellular service provider account" on page 102 or "Setting up a Windows Live Hotmail e-mail account" on page 104.

#### Changing synchronization settings for an Internet email account

You can change the synchronization settings after you have set up e-mail synchronization for an Internet e-mail account.

- 1. If your device is connected to your computer, disconnect it.
- Tap *⊕* > E-mail > Menu > Options.
- 3. Tap the e-mail account you want to change, and tap **Edit Account Setup**.
- 4. Change your e-mail address, if needed, and tap **Next**.
- 5. Change your name, and tap **Next**.
- 6. Change the name of your incoming mail server, and tap Next.
- Change your user name and password, and tap Next.
   To synchronize your device with the account automatically, select Save password.
- Change the name of your outgoing (SMTP) mail server, and tap Next.
   NOTE If your e-mail server requires authentication, select the Outgoing server requires authentication check box.
- 9. Change how often you want to synchronize your e-mail, and tap Next.
- 10. Change the message format and download limit, and tap Finish.

## **Synchronizing files**

You can synchronize any device files with your computer, including Word Mobile (.psw) documents, Excel Mobile workbooks (.pxl), and Notes (.pwi). All files stored in **My Documents** folder and its subfolders are synchronized with the computer. When synchronizing files, ActiveSync uses the settings you defined when setting up the synchronization software on your

computer. For more information, see "Setting up synchronization software" on page 145.

- On your computer, place all files you want to synchronize with the device into the <device name> My Documents folder.
  - Password-protected files cannot be synchronized.
- Connect your device to the computer using USB or Bluetooth connection.
  - Synchronization starts automatically.
- 3. If synchronization does not start automatically, tap  $\Theta >$ **ActiveSync**.
  - To synchronize using USB, tap Menu > Connections. Select USB from the drop-down menu and press or
  - To synchronize using Bluetooth, tap Menu > Connect via Bluetooth.
- 4. To start synchronization manually, tap Sync.
- 5. To end synchronization before it completes, tap **Stop**.

### **Synchronizing favorites**

You can synchronize the Internet Explorer favorites on your computer with your device.

- In the synchronization application on your computer, click Tools > Options.
- 2. Select **Favorites**, and click the **OK** button.

The **Mobile Favorites** folder is created in your Internet Explorer Favorites menu.

- 3. In Internet Explorer on your computer, save or move favorite links to the **Mobile Favorites** subfolder in the Favorites menu.
- Connect your device to your computer. If synchronization does not start automatically, start the synchronization manually on your computer.
   For more information, see www.windowsmo.

#### Synchronizing with multiple computers

You can set up your device to synchronize with more than one computer, or with a combination of one or more computers and Exchange Server. When you synchronize with multiple computers, the items you synchronize appear on all of the computers with which they are synchronized.

Consider the following example. You have set up synchronization with two computers named Work and Home, which have different items. You synchronize contacts and calendar on the device with both computers. The result is:

- All contacts and calendar appointments on Work are now also on Home.
- All contacts and calendar appointments on Home are now also on Work.
- All contacts and calendar appointments from both computers are on your device.

**NOTE** You can synchronize Outlook e-mail only with one computer.

## **Changing synchronization settings**

After you set up synchronization on your computer, you can change your synchronization settings:

- If you want to change ActiveSync settings for synchronizing with a computer, use the synchronization software on that computer. For more information, see Windows Mobile synchronization software documentation.
- If you want to change ActiveSync settings for synchronizing with Exchange Server, use ActiveSync on your device, as described in the following topics.

**NOTE** Before changing any synchronization settings on the device, disconnect it from your computer.

#### **Changing the information type settings**

**NOTE** You can synchronize Microsoft Outlook® e-mail only with one computer.

- Tap 
   ⊕ > ActiveSync > Menu > Options.
- 2. Do one or both of the following:
  - Select the check box or boxes for any items you want to synchronize.
     If you cannot select a check box, you might have to deselect the check box for the same information type elsewhere in the list.
  - Deselect the check box for any items you want to stop synchronizing.

- 3. To change the settings for a particular information type, tap the item and then tap **Settings**.
  - **NOTE** Some settings cannot be configured.
- 4. To stop synchronizing with a computer entirely, tap the computer name and tap **Delete**.

## Changing the synchronization schedule and peak times

You can schedule wireless synchronization to occur automatically at regular intervals.

In addition, you can set peak times to reflect working hours or other times when you experience high e-mail volume.

- 1. Tap **②** > ActiveSync > Menu > Schedule.
- 2. Do one or more of the following:
  - When e-mail volume is high or when you are working, select a shorter interval from the **Peak times** drop-down menu.
  - When e-mail volume is low, select a longer interval from the Offpeak times drop-down menu.
  - To minimize roaming charges, select the Use above settings when roaming check box.
  - If you want to send e-mails automatically when you tap Send in the E-mail application on the device, select the Send/receive when I click Send check box.

- 3. To adjust peak times, tap **Peak times**.
- 4. Select the days and hours you want to use as peak times, and press or
- 5. To save the settings, press  $\bigcirc$  or

## **Backing up and restoring**

**CAUTION** If your device is reset, your personal information such as appointments, contacts and tasks, and applications you have added are deleted.

You can restore the following information by synchronizing your device with your computer using Windows Mobile synchronization software:

- Calendar
- Contacts
- F-mail
- Tasks
- Notes
- Favorites
- Files (My Documents)
- Media (Windows Media Player)

- 1. To back up, synchronize all your important information from your device to your computer.
- 2. To restore the information, connect your device to your computer, and on your device tap 🚱 > **ActiveSync** > **Sync**.

## System settings

System settings provides access to information about various device components and allows you to set your device according to your needs.

To access system settings, tap  $\Theta$  > **Settings** > **System**.

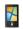

Use **About** to find system and device related information.

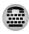

Use **Audio jack** to use a TTY machine to your device. For more information, see "Using your device with a TTY machine" on page 51.

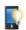

Use **Backlight** to set the behavior of the backlight for battery power and external power.

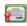

Use **Certificates** to manage personal, intermediate, and root certificates.

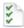

Use **Customer Feedback** to send Windows Mobile feedback to Microsoft.

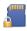

Use **Encryption** to set encryption for files when they are placed on a memory card.

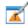

Use **Error reporting** to send Windows Mobile error reports to Microsoft. To send error reports, check the **Enable error reporting** check box.

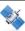

Use **External GPS** to set GPS settings for applications, hardware, and access to your device.

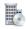

Use **Managed Programs** to see the software installation history for your device.

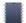

Use **Memory** to see built-in memory and memory card use.

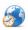

Use **Regional Settings** to set language, number, currency, time, and date settings used in your region. For more information, see "Setting regional options" on page 77.

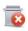

Use **Remove Programs** to remove installed applications from your device.

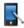

Use **Screen** to define screen settings. Here you can set screen orientation, text size, and use **ClearType** to smooth the edges of fonts. To learn how to align your screen to respond more accurately, see "Aligning the touchscreen" on page 46.

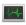

Use **Task Manager** to manage running applications and processes on your device. For more information, see "Task Manager" on page 142.

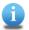

Use **Version Info** to get your device software and hardware version information.

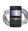

Use **Software Update** to to update the software on your device.

### **Software update**

Use Software Update to configure automatic software update settings and to manually check for available software updates and install them on your phone.

**NOTE** Some updates may erase data you have entered. If this is the case, the update process prompts you to back up your data before proceeding with the installation. For more information on backing up data, see "Backing up and restoring" on page 154.

#### **Configuring settings for automatic software updates**

Software updates are downloaded and installed automatically, allowing your phone to always use the latest available version of the software. You can select how often the phone should check if updates are available. When an update is found, the phone asks you for confirmation on whether to install it.

- 1. Tap @ > Settings > System > Software Update.
- 2. Select how often the phone should check for updates.

#### Performing a manual update

If you want to update the software outside the automatic update schedule, a manual option is available. You can check for updates and then download and install them.

- 1. Tap **⊕** > **Settings** > **System** > **Software Update**.
- 2. Tap **Check Now** to find updates.
- 3. If updates are available, to download the updates, tap **OK**.
- 4. When the download is complete, tap **Install**.

## **Troubleshooting**

You can find extensive support for your device on the TerreStar Customer Support website at www.TerreStar.com/support.

For information about service provider services, contact your service provider.

#### General

#### The device does not respond

- The device may be low on power. For more information on charging the device battery, see "Charging the battery" on page 67.
- If your device still does not respond, take the battery out, reinsert it and turn the device on by pressing and releasing . For more information, see "Insert the SIM card" on page 32.

#### The touchscreen is not responding accurately

Realign the touchscreen. For more information, see "Aligning the touchscreen" on page 46.

## The touchscreen remains active when keyboard is locked

To avoid accidental taps on touchscreen buttons during voice calls, disable the touchscreen by pressing the screen key on the side of the device. This will lock the touch screen.

#### Wi-Fi connection does not work

You cannot use Wi-Fi connection while in a call, when GPRS data connection is established or when connected to the satellite network. To establish a Wi-Fi connection, end the call, GPRS data connection or switch to cellular network.

#### **Phone**

#### Cannot make or receive cellular calls

- Check whether your device is using cellular network. The Network
  manager applet on the Home screen indicates the network you are
  using. For more information on switching between cellular and satellite
  network, see "Switching to the satellite network" on page 88.
- Check whether you are in the area with cellular network coverage. For more information about network coverage areas, contact your service provider.

- Check the cellular signal strength in the status bar at the top of the device screen. If there are no bars, move to a different location. If you are indoors, move closer to a window or go outdoors.
- Check whether TTY is enabled. If it is, all audio modes are disabled.
- Turn the device off, then turn it on again. Press and hold of. When asked whether you want to turn the device off, tap Yes. Turn the device on by pressing and releasing of.
- There may be a problem in your service provider's cellular service.
   Contact your service provider for more information.

#### Cannot make or receive satellite calls

- Check whether your device is on satellite network. The Network manager applet on the Home screen indicates the network your device is using.
   For more information on switching between satellite and cellular network, see "Switching to the satellite network" on page 88.
- Check whether you are in the area with satellite network coverage. For more information about network coverage areas, contact your service provider.
- Check the satellite signal strength in the status bar at the top of the
  device screen. If there are no bars, move to a different location and point
  the device toward a clear view of the southern sky and ensure that there
  are no objects blocking the view.
- Make sure your hand is not blocking the antenna. Hold the device in your right hand to your right ear and below the line indicated on the device back cover.

- If you are synchronizing your device with your computer, set the synchronization software to allow satellite calls. For more information, see "Setting up synchronization software" on page 145.
- If you are indoors, go outdoors.
- Check whether TTY is enabled. If it is, all audio modes are disabled.
- Turn the device off, then turn it on again. Press and hold of. When asked whether you want to turn the device off, tap Yes. Turn the device on by pressing and releasing of.
- There may be a problem in your service provider's satellite service. For more information about your service provider's satellite service, contact your service provider.

#### No sounds available

- Check volume settings.
- Check that the audio jack is not set to expect a TTY when a device is
  plugged into it. Using a TTY disables all sounds. For more information,
  see "Using your device with a TTY machine" on page 51.

#### **Synchronization**

- If you are synchronizing using USB and are experiencing problems:
  - Disconnect all other USB devices and reconnect your device using a different USB port.
  - Check that the device's battery is charged. If the battery is not charged, charge it by connecting the wall charger to the Micro-USB plug on your device and plug it into a standard power outlet.

**NOTE** The computer USB cable does not charge the battery.

- If you are synchronizing using Bluetooth, make sure that Bluetooth is enabled both on your device and on your computer, and that they are paired correctly.
- If you cannot establish data connections or make satellite calls while synchronizing your device, set the synchronization software to allow data connections and satellite calls. For more information, see "Setting up synchronization software" on page 145.
- Turn the device off, then turn it on again. Press and hold of. When asked whether you want to turn the device off, tap Yes. Turn the device on by pressing and releasing of.
- Restart your computer and try connecting your device again.
- Download and install the latest version of the synchronization software.
   For more information, see "Synchronization" on page 144.
- If you are already using the latest version of the synchronization software, reinstall it. For more information, see www.windowsmobile.com/ getstarted.

### Index

```
Α
```

```
alarms 76
answering or ignoring calls 86
applications 52, 142
assigning a ring tone 98
assigning a speed dial number 97
B
backlight
    setting 69
backup and restore 154
battery 67, 69
    conserving power 68
    extending life of 68
    inserting 34
    safety 70
beaming 62
Bluetooth 58
    beaming 62
    using 58
browsing the web 113
calendar 124, 125
call barring
```

cellular network 95 satellite network 92 call forwarding cellular network 95 satellite network 94 call history 100 call waiting cellular network 95 caller ID cellular network 95 satellite network 93 calls answering or ignoring 86 conference 86 multiple 87 camera 115, 117 care and maintenance 82 cellular services call barring 95 call forwarding 95 call waiting 95 caller ID 95 overview 95 charging 67 charging the battery 67 Clock and Alarms 76

conference calls 86 conserving battery power 68 conserving power 69 contacts 97, 98 adding 97 finding 98 date and time 76 Е e-mail 102 e-mail account 102, 104 Excel Mobile 135 Exchange Server 104, 147 external antenna 63 favorites 113, 150 File Explorer 142 fixed dialing cellular network 95

**GPS 73** 

167

## н headset troubleshooting 163 wired 50 Home screen 40 inserting battery 34 SIM card 32 Internet Explorer 113 Internet Sharing 60 K keyboard device 47 onscreen 48 shortcuts 49 language selection 35 left shortcut key 79 list of 52 locking the device 80 M making a call using speed dial 86

managing applications 142
managing messaging accounts 111
managing power settings 69
memory card 72
messaging 107, 111
email 102
microSD card 72
multiple calls 87

#### N

navigation key 48 notes 128 notifications 75

#### 0

Office Mobile 131 OneNote Mobile 140 onscreen keyboard 48 owner information 36

#### P

pairing with a device 58 password 81 Pictures and Videos 119 playlists 122 power management 69 PowerPoint Mobile 139

#### regional settings 77 replacing SIM card 32 right shortcut key 79 ring tone 74 ring type 74 satellite 88, 90 troubleshooting 162 satellite services 91 call barring 92 call forwarding 94 caller ID 93 Satellite Signal Optimizer 90 scheduling an appointment 125 screen key 41, 80 searching 82 security recommendations 84 sending a meeting request 125 services cellular 95 satellite 91 setting up e-mail account 102, 104

```
synchronization software 145
setting up:e-mail account 104
settings
    personal settings 74
    system 156
shortcut keys 79
shortcuts 49
signal strength 90
SIM card 32
software update 158
sounds 75
speed dial 86, 97
Start menu 41
status indicators 64
still mode 115
switching to satellite network 88
synchronization 144, 145, 146, 149
    changing settings 152
    overview 144
    setting up software 145
    settings 147, 148
    starting and stopping 146
    status 146
    troubleshooting 163
    with multiple computers 151
synchronizing
```

```
favorites 150
    files 149
    with Exchange Server 147
    with Internet e-mail account 148
system settings 156
Task Manager 142
tasks 127
Technical specifications 174
text messages 107
touchscreen 42
troubleshooting
    cellular calls 161
    headset 163
    satellite calls 162
    synchronization 163
TTY
    disabling 52
    enabling 51
U
USB 57
video mode 117
voice notes 128
```

voicemail cellular network 95 volume 75

#### W

Wi-Fi 59 Windows Media 120 Wireless Manager 56 Word Mobile 131

## **Technical specifications**

| Model                                  | GENUS TSN-1.1                                                                                    |
|----------------------------------------|--------------------------------------------------------------------------------------------------|
| Charger                                | Input voltage 120-240 V~/50-60Hz<br>Output voltage: 5 V (+/-0,25 V) @ 1200 mA                    |
| Phone                                  | Battery voltage 3.4-4.2 V<br>Max current 1000 mA<br>Nominal current 300 mA<br>Idle 5 mA          |
| Maximum radio<br>transmitting<br>power | GSM 850/900 2 W<br>GSM 1800/1900 1 W<br>WLAN 100 mW<br>Bluetooth class 2 2,5 mW<br>Satellite 1 W |

# Windows phone

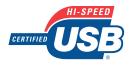

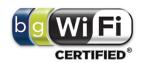

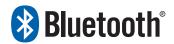